# Test Administrator User Guide

2016-2017

Published November 1, 2016

Prepared by the American Institutes for Research®

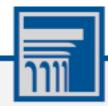

Descriptions of the operation of the Test Information Distribution Engine, Test Delivery System, and related systems are property of the American Institutes for Research (AIR) and are used with the permission of AIR.

| Table of Contents                                     |    |
|-------------------------------------------------------|----|
| Section I. Introduction to the User Guide             | 7  |
| Organization of the User Guide                        | 7  |
| Document Conventions                                  | 7  |
| Intended Audience                                     | 8  |
| Additional Resources                                  | 8  |
| Section II. Overview of Online Testing                | 9  |
| Description of the OAKS Online Sites                  | 9  |
| User Roles and System Requirements                    | 9  |
| Tests Available in OAKS Online                        | 10 |
| General Rules of Online Testing                       | 10 |
| About Accessibility Supports                          | 10 |
| Navigation Rules                                      | 10 |
| Pause Rules                                           | 10 |
| About Segmented Tests                                 | 11 |
| Test Timeout Rules                                    | 11 |
| Test Opportunity Expiration Rules                     | 11 |
| Section III. Accessing the Test Administration Sites  | 12 |
| About Usernames and Passwords                         | 13 |
| Section IV. Overview of the Test Administration Sites | 14 |
| TA Site Layout                                        | 14 |
| TA Site Features                                      | 15 |
| Looking Up Students                                   | 16 |
| Viewing Approved Print Requests                       | 17 |
| Printing Session Information                          | 18 |
| Alert Messages                                        | 18 |
| Section V. Administering Online Tests                 | 19 |
| Starting a Test Session                               | 19 |
| Approving Students for Testing                        | 21 |
| Monitoring Students' Testing Progress                 | 24 |
| Overview of Student Testing Statuses                  | 26 |
| Pausing a Student's Test                              | 26 |
| Approving Print Requests                              | 27 |
| Stopping a Test Session and Logging Out               | 27 |
| Stopping a Test Session                               | 27 |
| Logging Out of the TA Site                            |    |
| Accidentally Closing the Browser Window               | 28 |

| Section VI. Signing in to the Student Testing Site      | 29 |
|---------------------------------------------------------|----|
| Step 1: Signing Students In                             |    |
| Common Student Sign-in Errors                           | 30 |
| Enabling Settings from the Sign-in Page                 | 30 |
| Step 2: Verifying Student Information                   | 31 |
| Step 3: Selecting a Test                                | 32 |
| Step 4: Verifying Test Information                      | 34 |
| Step 5a: Text-to-Speech Sound Check                     | 35 |
| Step 5b: Audio Playback Check                           | 36 |
| Troubleshooting Audio Issues                            | 36 |
| Step 6: Viewing Test Instructions and Starting the Test | 37 |
| Section VII. Overview of the Student Interface          | 38 |
| Test Layout                                             | 38 |
| Embedded Accessibility Supports                         | 39 |
| Using Menus and Tools                                   | 43 |
| About the Global Menu                                   | 43 |
| About the Context Menus                                 | 43 |
| Opening a Context Menu for Stimuli and Questions        | 44 |
| Opening a Context Menu for Answer Options               | 44 |
| About the Masking Tool                                  | 45 |
| About Text-to-Speech (TTS)                              | 46 |
| Selecting Text on the Android Browser 2.1               | 47 |
| Selecting a Previous Version of a Response              | 48 |
| About Streamlined Interface Mode                        | 49 |
| Section VIII. Proceeding through a Test                 | 50 |
| About Videos                                            | 50 |
| Responding to Test Questions                            | 50 |
| Pausing Tests                                           | 52 |
| Reviewing Questions in a Test                           | 52 |
| Reaching the End of a Segment                           | 52 |
| Submitting a Test                                       | 53 |
| Reaching the End of a Test                              | 53 |
| End Test Page                                           | 54 |
| Your Results Page                                       | 54 |
| About the Secure Browser                                | 55 |
| Additional Measures for Securing the Test Environment   | 55 |
| Forbidden Application Detection                         | 56 |

| Configuring Tablets for Testing                                         | 56 |
|-------------------------------------------------------------------------|----|
| Closing the Student Testing Site on Tablets                             | 57 |
| About Permissive Mode                                                   | 58 |
| Troubleshooting                                                         | 59 |
| Resolving Secure Browser Error Messages                                 | 59 |
| Force-Quit Commands for Secure Browsers                                 | 59 |
| Appendix A. Student Test Settings and Accessibility Supports            | 60 |
| Appendix B. Open-Response Formatting Toolbar                            | 70 |
| Spell Check                                                             | 71 |
| Special Characters                                                      | 71 |
| Appendix C. Keyboard Navigation for Students                            | 72 |
| Sign-In Pages and In-Test Pop-ups                                       | 72 |
| Keyboard Commands for Test Navigation                                   | 72 |
| Keyboard Commands for Global and Context Menus                          | 73 |
| Global Menu                                                             | 73 |
| Context Menus                                                           | 73 |
| Keyboard Commands for Grid Questions                                    | 74 |
| Appendix D. Transferring a Test Session                                 | 76 |
| Appendix E. ELPA21                                                      | 77 |
| Audio and Headset Requirements                                          | 77 |
| Audio Playback Check                                                    | 78 |
| Recording Check                                                         | 78 |
| Troubleshooting Recording Device Issues                                 | 79 |
| Test Tools and Buttons in ELPA21                                        | 82 |
| Appendix F. Administering Smarter Balanced Performance Tasks: 2016-2017 | 83 |
| Setting Up Test Sessions                                                | 83 |
| Setting Designated Supports and Accommodations for Performance Tasks    | 84 |
| Appendix G. User Support                                                | 85 |
| Appendix H. Change Log                                                  | 86 |

# Table of Figures

| Figure 1. Portal User Cards                            | 12 |
|--------------------------------------------------------|----|
| Figure 2. Card for TA Interface                        | 12 |
| Figure 3. Card for TA Interface Training Site          | 12 |
| Figure 4. TA Site Layout                               | 14 |
| Figure 5. TA Site Banner                               | 15 |
| Figure 6. Student Lookup: Quick Search                 | 16 |
| Figure 7. Student Lookup: Advanced Search              | 17 |
| Figure 8. Print Requests Window                        | 17 |
| Figure 9. Record of Alerts                             | 18 |
| Figure 10. Test Selection Box                          | 19 |
| Figure 11. Students Awaiting Approval                  | 21 |
| Figure 12. Approvals and Student Test Settings Window  | 22 |
| Figure 13. Test Settings Window for a Selected Student | 23 |
| Figure 14. Students in your Test Session Table         | 24 |
| Figure 15. Student Print Request Window                | 27 |
| Figure 16. Student Sign-In Page                        | 29 |
| Figure 17. Choose Settings Window                      | 30 |
| Figure 18. Is This You? Page                           | 31 |
| Figure 19. Your Tests Page                             | 32 |
| Figure 20. Is This Your Test? Page                     | 34 |
| Figure 21. Text-to-Speech Check Page                   | 35 |
| Figure 22. Sound Check Page                            | 36 |
| Figure 23. Test Instructions and Help Page             | 37 |
| Figure 24. Test Layout                                 | 38 |
| Figure 25. Test Page                                   | 39 |
| Figure 26. Global Menu                                 | 43 |
| Figure 27. Context Menu for Questions                  | 43 |
| Figure 28. Context Menu for Answer Options             | 43 |
| Figure 29. Test Page with Masked Area                  | 45 |
| Figure 30. Speak Tool Options for Questions            | 46 |
| Figure 31. Selected Words                              | 47 |
| Figure 32. Checkmark Button                            | 47 |
| Figure 33. Select Previous Version Window              | 48 |
| Figure 34. Test Content in Streamlined Mode            | 49 |
| Figure 34. Video Playback Features                     | 50 |

| Figure 35. Question Marked for Review            |    |
|--------------------------------------------------|----|
| Figure 36. End Segment Page                      |    |
| Figure 37. Global Menu with End Test Button      |    |
| Figure 38. End Test Page                         |    |
| Figure 39. Your Results Page                     |    |
| Figure 40. Open-Response Formatting Toolbar      |    |
| Figure 41. Spell Check Tool                      | 71 |
| Figure 42. Special Characters Window             | 71 |
| Figure 43. Grid Question                         | 74 |
| Figure 44. ELPA21 Recording Check Screen         |    |
| Figure 24. Recording Input Device Selection Page | 79 |
|                                                  |    |

# **List of Tables**

| Table 1. Key Symbols and Elements                                | 7  |
|------------------------------------------------------------------|----|
| Table 2. Tests Available in OAKS Online                          | 10 |
| Table 3. TA Site Features                                        | 15 |
| Table 4. Overview of Test Categories                             | 20 |
| Table 5. Columns in the Students in Your Test Session Table      | 25 |
| Table 6. Student Testing Statuses                                | 26 |
| Table 7. Embedded Accessibility Supports in the Global Menu      | 40 |
| Table 8. Embedded Accessibility Supports in the Context Menu     | 41 |
| Table 9. Student Test Settings Visible in TA Interface           | 60 |
| Table 10. Description of Formatting Tools                        | 70 |
| Table 11. Keyboard Commands for Sign-In Pages and Pop-Up Windows | 72 |
| Table 12. Keyboard Commands for Test Navigation                  | 72 |

# Section I. Introduction to the User Guide

This user guide supports Test Administrators (TAs) who manage testing for students participating in OAKS Online. This introduction describes the contents of this user guide and includes a key for identifying icons and elements.

## **Organization of the User Guide**

- <u>Overview of Online Testing</u> provides an overview of online testing and general test rules.
- <u>Accessing the Test Administration Sites</u> explains how to log in to the TA sites.
- <u>Overview of the Test Administration Sites</u> describes the overall layout of the TA sites and highlights the important tasks and functions.
- <u>Administering Online Tests</u> outlines the process for creating a test session, approving students for testing, pausing tests, and logging out.
- <u>Signing in to the Student Testing Site</u> explains how students sign in to a test session.
- <u>Overview of the Student Interface</u> describes the layout of an online test, as well as the tools available to students.
- <u>Proceeding through a Test</u> explains how students complete tests.
- The <u>Appendices</u> provide additional information about the secure browser, accessibility supports keyboard commands, transferring test sessions, ELPA21, performance tasks, and user support.

# **Document Conventions**

Table 1 describes the conventions appearing in this guide.

Table 1. Key Symbols and Elements

| Element | Description                                                                                                |
|---------|----------------------------------------------------------------------------------------------------|
|         | Alert: This symbol accompanies important information regarding a task that may cause minor errors.         |
|         | <b>Note:</b> This symbol accompanies additional information or instructions of which users must take note. |
| •       | Policy: This symbol accompanies information regarding test administration policies.                        |

| Element | Description                                                                                                  |
|---------|----------------------------------------------------------------------------------------------------|
|         | <b>Warning:</b> This symbol accompanies important information regarding actions that may cause fatal errors. |

## **Intended Audience**

This user guide is intended for Test Administrators responsible for proctoring tests with OAKS Online. To use this system, you should be familiar with using a web browser to retrieve data and with filling out web forms. You should also be familiar with printing documents and adjusting a computer's audio settings. If you or your students use Chromebooks, iPads, or other tablets for testing, then you should be familiar with these devices as well.

## **Additional Resources**

The following publications provide additional information:

- For information about policies and procedures that govern secure and valid test administration, see the *Test Administration Manual*.
- For information about the appropriate identification, selection, and administration of assessment accessibility supports, see the <u>Oregon Accessibility Manual</u>.
- For information about student and user management, rosters, and appeals, see the <u>TIDE</u> <u>User Guide</u>.
- For information about supported operating systems and browsers, network and internet requirements, general peripheral and software requirements, and configuring text-to-speech settings, see the <u>Technical Specifications Manual for Online Testing for Online</u> <u>Testing</u> and the <u>Operating System Support Plan</u>.
- For information about installing secure browsers, see the <u>Secure Browser Installation</u> <u>Manual</u>.
- For information about viewing reports on student test participation and performance, see the <u>Online Reporting System User Guide</u>.
- For information about supported hardware and software for Braille testing as well as information about configuring JAWS, see the *Braille Requirements and Testing Manual*.

The above resources are accessible on the Oregon Assessment of Knowledge and Skills Portal (<u>oaksportal.org</u>).

# **Section II. Overview of Online Testing**

OAKS Online delivers Oregon's online tests (for a list of the types of tests available in OAKS Online, see <u>Table 2</u>). The following sections describe highlights of online testing in general and OAKS Online in particular.

# **Description of the OAKS Online Sites**

OAKS Online consists of practice sites and operational testing sites. The practice sites function identically to the operational testing sites.

- Practice Sites
  - **TA Interface Training Site:** Allows TAs to practice administering tests.
  - Student Practice Test Site: Allows students to practice taking tests online and using test tools.
- Operational Testing Sites
  - **TA Interface:** Allows TAs to administer operational tests.
  - **Student Interface:** Allows students to take operational tests.

# **User Roles and System Requirements**

Access to the practice and operational testing sites depends on your user role and browser.

- TAs can use any supported web browser to access either the TA Interface Training Site or the TA Interface.
- Students, TAs, and parents can use a supported web browser or secure browser to access the Student Practice Test Site as guests (though some features are only accessible with the secure browser). Students can also sign in to practice test sessions created by a TA.
- Students use a secure browser to access the Student Interface.

For information about supported operating systems and browsers, see the OAKS Portal (<u>oaksportal.org</u>).

# **Tests Available in OAKS Online**

The following tests are available via OAKS Online.

| Table 2. Te | ests Available in | OAKS Online |
|-------------|-------------------|-------------|
|-------------|-------------------|-------------|

| Assessment Type                                      | Assessments                                                                              |  |
|------------------------------------------------------|------------------------------------------------------------------------------------------|--|
| ELPA21 Tests                                         | <b>ELPA21</b> : Kindergarten, Grade 1, Grade 2-3, Grade 4-5, Grade 6-8, High School      |  |
| OAKS Tests                                           | Science: Grade 5, Grade 8, High School<br>Social Sciences: Grade 5, Grade 8, High School |  |
| Smarter Balanced<br>Performance Tasks (PT)           | ELA: Grades 3-8, High School<br>Mathematics: Grades 3-8, High School                     |  |
| Smarter Balanced<br>Computer-Adaptive Tests<br>(CAT) | ELA: Grades 3-8, High School<br>Mathematics: Grades 3-8, High School                     |  |

## **General Rules of Online Testing**

This section describes the rules for administering online tests.

### **About Accessibility Supports**

Students must not begin testing until they are assigned the correct accessibility supports. You may have to update some accessibility supports in the Test Information and Distribution Engine (TIDE). For more information see <u>Appendix A</u>.

#### **Navigation Rules**

- Students cannot skip questions. Students can mark questions for review and return to them later to change the answer, if necessary.
  - Some pages contain multiple questions. Students must answer all the questions on a page before moving to the next page.
- Students must submit the test after they finish answering all questions.

#### **Pause Rules**

TAs and students can pause a test in order to temporarily log the student out of the test session. The following pause rules apply regardless of whether the student or the TA pauses the test or a technical issue logs the student out.

**For all tests except ELPA21 and Smarter Balanced Performance Tasks**, students cannot review or modify answered questions after their test pauses for more than 20 minutes, even if they marked questions for review. The only exceptions to this rule are if students pause the test before answering all of the questions on the current page. If students return to a paused test within 20 minutes, it opens to the last page they were working on. If they return to a paused test after twenty minutes, it opens to the first page that has at least one unanswered question.

**For ELPA21 and Smarter Balanced ELA Performance Tasks**, no pause rule is in effect. Students may pause the test for as long as they wish and still review answered questions within the current segment. However, they cannot review questions answered in a previous test segment.

#### **About Segmented Tests**

The following tests consist of segments:

- ELPA21 (two segments)
- Smarter Balanced ELA Performance Task (two segments)
- Smarter Balanced Mathematics CAT at grades 6, 7, 8, and 11 (two segments)

ELPA21 tests require TAs to approve students' entry into the second segment (the speaking segment).

#### **Test Timeout Rules**

For all tests except for ELPA21 tests, a warning message displays after 20 minutes of test inactivity. For ELPA21 tests, the warning message appears after 30 minutes of test inactivity. Students who do not click **OK** within 30 seconds after this message appears are logged out. This timeout automatically pauses the test.

#### **Test Opportunity Expiration Rules**

Opportunities refer to the number of times a student can take a test within a range of dates. Tests may have one opportunity or multiple opportunities. A student's test opportunity remains active until the student submits the test or until the opportunity expires, whichever occurs sooner. Once a test opportunity expires, the student cannot complete or review the test.

- Smarter Performance Tasks: Students must complete their test opportunity within **20** calendar days of the start date.
- All other tests: Students must complete their test opportunity within **45** calendar days of the start date.

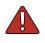

Warning: Once a test has been submitted or expired, students can take no further action. The Test Management Center in TIDE has a section called "Plan and Manage Testing," that allows users to identify students who have not yet completed a test, as well as those close to their expiration date. For more information, refer to the <u>TIDE User Guide</u>.

# **Section III. Accessing the Test Administration Sites**

This section describes how to access the TA Sites.

#### To access the TA Interface:

- 1. Navigate to the OAKS Portal (oaksportal.org).
- 2. Select your user role. The selected *Welcome* page appears.
- 3. Select **Test Administration**. The login page appears.
- 4. Enter your email address and password.
- 5. Click **Secure Login**. The TA Interface appears.

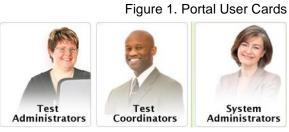

Figure 2. Card for TA Interface

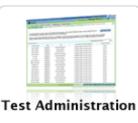

To access the TA Interface Training Site:

- 1. Navigate to the OAKS Portal (<u>oaksportal.org</u>).
- Select your user role (see <u>Figure 1</u>). The selected *Welcome* page appears.
- 3. Select Training Site.
- 4. Select **TA Interface Training Site**. The login page appears.
- 5. Enter your email address and password.
- 6. Click **Secure Login**. The TA Interface Training Site appears.

Figure 3. Card for TA Interface Training Site

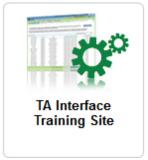

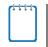

**Note:** For information about logging out of the TA Site, see the section <u>Logging Out of the</u> <u>TA Site</u>.

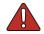

**Warning:** If you navigate away from the TA Interface or TA Training Site during a session, **your session stops and all students in the session are logged out**. If you need to access a different OAKS Online system, you may do so in a separate window. For additional information, refer to the <u>Stopping a Test Session and Logging Out</u> section in this user guide.

You may **transfer an open test session** from one device to another without logging out or stopping the session. For more information, see <u>Appendix D.</u>

### **About Usernames and Passwords**

Your username is the email address associated with your account in TIDE. When you are added to TIDE, you receive an email from <u>AIRAST-DoNotReply@airast.org</u> containing a temporary password and a login link for the OAKS systems. To activate your account, you must log in within 30 days of receiving the email. You must update your password and set a security question.

• If your first temporary password expired:

Select **Click here to request one** on the login page to request a new temporary password. Enter your email address in the *Email Address* field. The TIDE system will send you a new email with a new temporary password.

• If you forgot your password:

Select **Forgot Your Password?** on the login page and then enter your email address in the *Email Address* field. The TIDE system will send you an email with a new temporary password.

• If you did not receive an email containing a temporary password:

Check your spam folder to make sure your email program did not categorize it as junk mail. If you still do not have an email, contact your School or District Test Coordinator to make sure you are listed in TIDE.

#### • Additional help:

If you are unable to log in, contact the OAKS Help Desk for assistance. You must provide your name and email address. Contact information is available in the User Support section of this user guide.

# Section IV. Overview of the Test Administration Sites

This section describes the test administration sites for TAs. Throughout the rest of this user guide, "TA Site" refers to both the TA Interface and TA Interface Training Site.

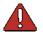

**Warning:** Do not use the TA Interface for practice. To practice administering tests, use the TA Interface Training Site. Both TA Sites have the same functionality, but the available tests are different. Tests provided in the TA Interface are operational and students' scores will be official.

# **TA Site Layout**

Figure 4 displays the layout of the TA Site during an active test session.

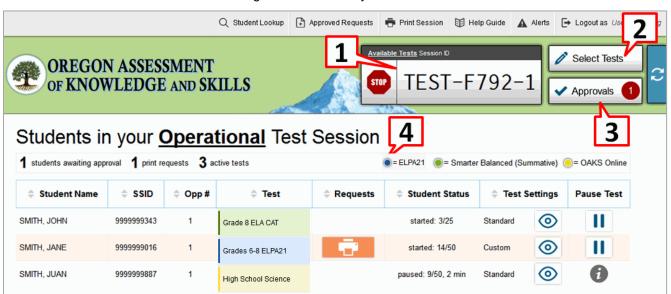

Figure 4. TA Site Layout

Essential features in the TA Site:

- 1. Session ID
- 2. Select Tests button
- 3. Approvals button
- 4. Students in Your Test Session table

Table 3 provides an overview of the major features available in the TA Site.

| Feature                                  | Description/More Information                                                                                                    |  |
|------------------------------------------|----------------------------------------------------------------------------------------------------|--|
| Student Lookup button                    | Searches for student information. See the section Looking Up Students.                                                                 |  |
| Approved Requests button                 | Displays a list of print requests you approved during the current session.<br>See the section <u>Viewing Approved Print Requests</u> . |  |
| Print Session button                     | Prints your screen. See the section Printing Session Information.                                                                      |  |
| Help Guide button                        | Displays the online version of this user guide.                                                                                        |  |
| Log Out button                           | Logs you out of the TA Site. See the section <u>Stopping a Test Session</u><br>and Logging Out.                                        |  |
| Alerts button                            | Displays alert messages from the Oregon Department of Education. See the section <u>Alert Messages</u> .                               |  |
| Stop Session button*                     | Ends the test session. See the section <u>Stopping a Test Session and</u><br>Logging Out.                                              |  |
| Session ID*                              | Displays the unique ID generated for the test session.                                                                                 |  |
| Select Tests button                      | Opens the <b>Test Selection</b> window. See the section <u>Starting a Test</u><br><u>Session</u> .                                     |  |
| Approvals button*                        | Opens the <b>Approvals and Student Test Settings</b> window. See the section <u>Approving Students for Testing</u> .                   |  |
| Refresh 📿 button*                        | Updates the on-screen information.                                                                                                    |  |
| Students in Your Test<br>Session table** | Displays the testing progress for students in your test session. See the section <u>Monitoring Students' Testing Progress</u> .        |  |

Table 3. TA Site Features

\*Feature appears after you start a test session.

\*\*Feature appears after you approve students for testing.

# **TA Site Features**

This section provides instructions for using the features available in the banner at the top of the TA Site (see Figure 5).

|  | Q Student Lookup | Approved Requests | Print Session | Help Guide | Alerts | ➡ Logout as First Name, Last Name |
|--|------------------|-------------------|---------------|------------|--------|-----------------------------------|
|--|------------------|-------------------|---------------|------------|--------|-----------------------------------|

### **Looking Up Students**

You can use the student lookup feature to perform a quick or advanced search for student information. This is useful if students signing in to your test session cannot remember their login information.

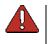

**Warning:** You must ensure that a student's demographic information is correct before testing begins. **Student information must be up to date in TIDE.** If a student's information is not correct or not present, that student must not begin testing.

*To perform a quick search:* 

- 1. In the banner, click **Student Lookup**.
- 2. Enter a student's full SSID and click **Submit SSID**. Search results appear below the search field (see Figure 6).

| Quick Search                           | Advanced Search                                                                                                    |             |                                                                  | Close |  |  |  |
|----------------------------------------|----------------------------------------------------------------------------------------------------|-------------|------------------------------------------------------------------|-------|--|--|--|
|                                        | student's namè, birth d                                                                                                    |             | SSID] to search for that stud<br>school/district information. Se |       |  |  |  |
| not indicate whether                   | Note: This Student Lookup feature allows you to verify student information for login purposes only. It does<br>not indicate whether a student is eligible to test. To verify student eligibility for a specific online<br>assessment, please check TIDE. |             |                                                                  |       |  |  |  |
| SSID: 9999999                          | 179                                                                                                    | Submit SSID | l                                                                |       |  |  |  |
| Search Results                         |                                                                                                    |             |                                                                  |       |  |  |  |
| First Name: JESSIC<br>Last Name: Demo  | CA                                                                                                    |             |                                                                  |       |  |  |  |
| SSID: 9999999179<br>Grade: 05          |                                                                                                    |             |                                                                  |       |  |  |  |
| Date of Birth: 12/07                   | /1992                                                                                                    |             |                                                                  |       |  |  |  |
| Gender: F<br>School: zzz AIR Tra       | ining School1                                                                                                    |             |                                                                  |       |  |  |  |
| District: zzz AIR Tra<br>Challenge Up: | iining District                                                                                                    |             |                                                                  |       |  |  |  |
| LEP: Y                                 |                                                                                                    |             |                                                                  |       |  |  |  |
| Ethnicity: 6<br>Name: HART, JESS       | ICA                                                                                                    |             |                                                                  |       |  |  |  |

Figure 6. Student Lookup: Quick Search

To perform an advanced search:

#### 1. Click Student Lookup > Advanced Search.

- a. Select the appropriate district and school from the drop-down lists.
- b. Select the appropriate grade.
- c. *Optional:* Enter a student's exact first or last name. Partial names are not allowed.
- 2. Click Search. Search results appear below the search fields (see Figure 7).

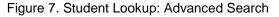

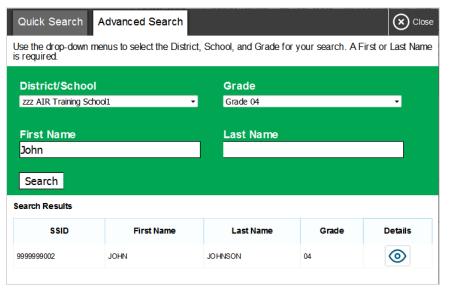

3. To view a student's information, click 💿 in the Details column.

#### **Viewing Approved Print Requests**

You can view a list of every print request you approved during the current session.

To view approved requests:

- 1. In the banner, click **Approved Requests**. The **Print Requests** window opens (see Figure 8), listing print requests by student.
- 2. If you wish to print the list of approved requests, click **Print**.

| Approved Requests | Print Oclos                           |            |                       |
|-------------------|---------------------------------------|------------|-----------------------|
| Test              | Request                               | Question # | Approved On           |
| Grade 6 ELA CAT   | Print Item - Item 1                   | 1          | 9/19/2016 11:25:41 AM |
| Grade 6 ELA CAT   | Print Passage - Passage for Items 1-8 | 0          | 9/19/2016 11:21:14 AM |

Figure 8. Print Requests Window

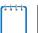

**Note:** For information about approving print requests, see the section <u>Approving Print</u> <u>Requests</u>.

#### **Printing Session Information**

You can print a snapshot of the TA Site as it currently appears if you wish to keep a hard-copy record of the Session ID or list of approved students.

To print a snapshot of the page:

- 1. In the banner, click **Print Session**. The computer's print dialog window appears.
- 2. Click **OK**.

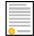

**Policy Note:** Federal law prohibits the release of students' personally identifiable information. All printouts must be securely stored and then destroyed when no longer needed.

#### **Alert Messages**

The Oregon Department of Education can send statewide alerts that appear as pop-up messages on the TA Site. To view a record of active alert messages (see Figure 9), click Alerts in the banner.

#### Figure 9. Record of Alerts

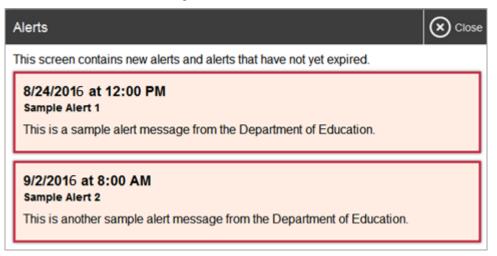

# **Section V. Administering Online Tests**

The basic workflow for administering online tests is as follows:

- 1. The TA selects tests and starts a test session.
- 2. Students sign in and request approval for tests.
- 3. The TA reviews students' requests and approves them for testing.
- 4. Students complete and submit their tests.
- 5. The TA stops the test session and logs out.

For information about the testing process from a student's perspective, see the sections <u>Signing</u> in to the <u>Student Testing Site</u> and <u>Overview of the Student Interface</u>.

|   | - 1 |
|---|-----|
|   | - 1 |
|   | - 1 |
|   | - 1 |
|   | - 1 |
|   | Ξ.  |
|   | - 1 |
| _ | - 1 |

**Policy Reminder**: This document does not provide information on test administration policies, including how to prepare for online assessments. For policy information, refer to the <u>Test Administration Manual</u>, which is available at <u>http://www.ode.state.or.us/go/tam</u>.

### **Starting a Test Session**

When you log in to the TA Site, the **Test Selection** window opens automatically (see Figure 10). This window allows you to select tests and start the session. Only the tests that you select will be available to students who join your session.

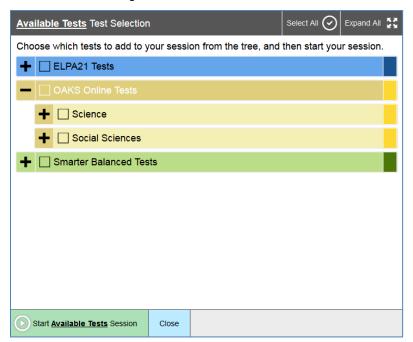

Figure 10. Test Selection Box

The **Test Selection** window color-codes tests and groups them into various categories (see <u>Table</u> <u>4</u>). A test group may include one or more sub-groups. All test groups and sub-groups appear collapsed by default. To expand a test group, click **+** (or **Expand All**). To collapse an expanded test group, click **--** (or **Collapse All**).

| Test Category Name | Test Category Color |
|--------------------|---------------------|
| ELPA21             | Blue                |
| OAKS Online        | Yellow              |
| Smarter Balanced   | Green               |

| Table 4. | Overview of | <b>Test Categories</b> |
|----------|-------------|------------------------|
|----------|-------------|------------------------|

For instructions about selecting performance task tests for your testing session, see <u>Appendix</u> <u>G</u>.

To create a new test session:

- 1. If the *Test Selection* window is not open, click **Select Tests** in the upper-right corner of the TA Site (otherwise skip to step <u>2</u>).
- 2. To select tests for the session, do one of the following:
  - To select individual tests, mark the checkbox for each test you want to include.
  - To select all the tests in a test group, mark the checkbox for that group.
  - To select all available tests, click **Select All** at the top of the window.
- 3. In the lower-left corner of the window, do one of the following:
  - If you are starting an operational test session, click **Start Available Tests Session**.
  - If you are starting a practice test session, click **Start Practice Session**.
- 4. The window closes and the Session ID appears on the TA Site. Provide the Session ID to your students.

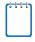

**Note:** Write down the Session ID in case you accidentally close the browser window and need to return to the active test session. You may have only one session open at a time. You cannot reopen closed sessions, but students can resume a test opportunity in a new session.

To add tests to an active test session:

- 1. In the upper-right corner of the TA Site, click Select Tests.
- 2. In the *Test Selection* window, mark the checkbox for the required test(s) and do one of the following:

- For operational test sessions, click **Add to Available Tests Session**.
- For practice test sessions, click **Add to Practice Session**.
- 3. A confirmation message asks if you are sure you want to modify the tests in your session. To continue, click **Yes**.

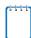

Note: You cannot remove tests from an active session.

# **Approving Students for Testing**

After students sign in and select tests, you must verify that their settings and accessibility supports are correct before approving them for testing. When students are awaiting approval, the **Approvals** button next to the Session ID becomes active and bounces until you click it. The number next to this button indicates how many students are awaiting approval (see Figure 11).

Figure 11. Students Awaiting Approval

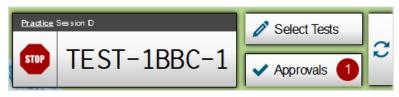

**Note:** The **Approvals** notification updates regularly, but you can also click  $\bigcirc$  in the upperright corner to update it manually.

If a test contains segments requiring TA approval, you must also follow this procedure when approving students' entry to test segments.

*To approve students for testing:* 

1. Click **Approvals**. The **Approvals and Student Test Settings** window appears, displaying a list of students grouped by test (see Figure 12).

| Approvals and Student Test Settings |         |           |       |                    |                           |      |                                          |  |
|-------------------------------------|---------|-----------|-------|--------------------|---------------------------|------|------------------------------------------|--|
| 4 students awaiting approval        |         |           |       |                    | S Online Practice Te      | -    | A21 Practice Tests<br>ced Practice Tests |  |
| Grades 6 - 8 ELPA2                  | 1 Segm  | nent      |       |                    |                           |      |                                          |  |
| Student Name                        | S       | SID       | Opp # | See Details Action |                           |      |                                          |  |
| SMITH, JOHN                         | 99999   | 999001    | 1     | Segment app        | Segment approval required |      |                                          |  |
| High School Scien                   | ce Prac | tice Tes  | t     |                    |                           |      |                                          |  |
| Student Name                        | •       | ss        | BID   | Opp #              | See Det                   | ails | Action                                   |  |
| SMITH, JANE                         |         | 99999     | 99902 | 1                  | Standard                  | 0    | <ul><li>✓ ×</li></ul>                    |  |
| SMITH, JUAN                         |         | 999999903 |       | 1 Standard         |                           | 0    | <b>×</b> ×                               |  |
| Grade 8 ELA CAT P                   | ractice | Test      |       |                    |                           |      |                                          |  |
| Student Name                        | ,       | ss        | SID   | Opp #              | See Deta                  | ails | Action                                   |  |
| SMITH, JENNY                        |         | 99999     | 99904 | 1                  | Standard                  | 0    | <b>×</b> ×                               |  |

Figure 12. Approvals and Student Test Settings Window

2. To check a student's test settings and accessibility supports, click <a>o</a> for that student. The student's information appears (see <a>Figure 13</a>).

| Test Settings for: GUEST                              | el: |  |  |  |  |
|-------------------------------------------------------|-----|--|--|--|--|
| SSID: GUEST   Grade 5 Science Practice Test   Opp # 1 | *   |  |  |  |  |
| Expandable Items: on -                                |     |  |  |  |  |
| Permissive Mode: off -                                |     |  |  |  |  |
| Paginated Item Groups: On -                           |     |  |  |  |  |
| Line Reader: off -                                    |     |  |  |  |  |
| Highlighter: On -                                     |     |  |  |  |  |
| Color Contrast: Black on White (default)              |     |  |  |  |  |
| Presentation: English                                 |     |  |  |  |  |
| Masking: Off -                                        |     |  |  |  |  |
| Print on Request: None                                |     |  |  |  |  |
| Print Size: 1x •                                      | -   |  |  |  |  |

Figure 13. Test Settings Window for a Selected Student

a. If any settings are incorrect, update them as required. Students should not begin testing until their settings are correct.

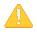

Alert: When approving students for testing, you must update the editable settings in this window, rather than in TIDE, otherwise they will not apply to the current opportunity. Please note that the American Sign Language, Closed Captioning, Text-to-Speech, Permissive Mode, Streamlined Interface Mode, ELPA21 Domain Exemptions, and Item Type Exclusions must be set in TIDE and may not be edited via the TA Interface. Domain Exemptions can be set by state and district level users (DTCs and DLUs) only. Print on Request and Item Type Exclusions can be set by state, district (DTC and DLU), or school level (STC) users. TAs can set Print on Request, but not Item Type Exclusions.

You can modify most test settings after a student pauses the test. However, you cannot modify the following settings once a student begins a given test opportunity:

- Presentation (including Spanish and Braille)
- Foreign language glossaries
- ELPA21 Domain Exemptions
- Item Type Exclusion

If any of these four test settings are incorrect when a student first selects a test, you must deny the student from testing and submit a Test Impropriety Initial Report Form to ODE.

- b. Do one of the following:
  - To confirm the settings, click Set. You must still approve the student for testing (see step <u>5</u>).

- To confirm the settings and approve the student, click Set & Approve. Students can start testing once you approve them.
- To return to the *Approvals and Student Test Settings* window without confirming settings, click Cancel.
- 3. Repeat step  $\frac{2}{2}$  for each student in the list.

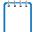

**Note:** The **Approvals and Student Test Settings** window does not automatically refresh. To update the list of students awaiting approval, click **Refresh** at the top of the window.

- 4. If a student entered the wrong session, selected the wrong test, or has incorrect test settings that must be updated in TIDE, you must deny that student access to testing. To deny a student, do the following (otherwise skip to step <u>5</u>):
  - a. Click 🗙 for that student.
  - b. Optional: In the window that appears, enter a brief reason for denying the student.
  - c. Click **Deny**. The student receives a message explaining the reason for the denial and is logged out.

Note: If you deny students entry for a test, they can still request access to that test again.

- 5. If you wish to approve students directly from the *Approvals and Student Test Settings* window, do the following:
  - To approve individual students, click ✔ for each student.
  - To approve all students displayed in the list, click **Approve All Students**.

### **Monitoring Students' Testing Progress**

After you approve students for testing, the **Students in Your Test Session** table appears (see Figure 14). This table displays the testing progress for each student logged in to your session. Table 5 describes the columns in this table. To sort the table by a given column, click that column header.

Figure 14. Students in your Test Session Table

|                                    | Q Student Lookup 🗄 Approved Requests |  | 🖶 Prir | t Session  | Help Guide | Alerts | ₽ | Logout as Demo-Tania, TA-Tania                        |
|------------------------------------|--------------------------------------|--|--------|------------|------------|--------|---|-------------------------------------------------------|
| OREGON ASSESSMI<br>OF KNOWLEDGE AN | ENT<br>D SKILLS                      |  |        | Session ID | ST-F6      | 9D-1   |   | <ul> <li>Select Tests</li> <li>Approvals 2</li> </ul> |

# Students in your **<u>Available</u>** Test Session

| 2 students awaitin | g approval | 0 print requ | uests <b>7</b> active tests | ● = ELPA21 |                   |                  |               |  |
|--------------------|------------|--------------|-----------------------------|------------|-------------------|------------------|---------------|--|
| Student<br>Name    | ≑ SSID     | ≎            | 🜩 Test                      | Requests   | Student<br>Status | Test<br>Settings | Pause<br>Test |  |
| SMITH, JOHN        | 9999999001 | 1            | Grade 1 ELPA21              |            | approved: 0/0     | Standard 💿       |               |  |
| SMITH, JANE        | 9999999002 | 1            | Grade 3 ELA CAT             |            | approved: 0/0     | Standard 🧿       | I             |  |
| SMITH, JOAN        | 9999999003 | 1            | Grade 3 ELA CAT             |            | started: 14/29    | Custom           | 11            |  |
| SMITH, JUAN        | 9999999009 | 1            | High School Science         |            | paused: 0/0       | Standard 🧿       | 6             |  |

#### Table 5. Columns in the Students in Your Test Session Table

| Column            | Description                                                                                                    |
|-------------------|----------------------------------------------------------------------------------------------------|
| Student Name      | Last and first name of the student in the session.                                                                                                    |
| SSID              | SSID associated with the student.                                                                                                    |
| Opp #             | Opportunity number for the student's selected test.                                                                                                    |
| Test              | Name of the test the student selected.                                                                                                    |
| Requests          | Indicates the student requested a printout of test material. For more information, see the section <u>Approving Print Requests</u> .                                                                            |
| Student<br>Status | Current status for each student in the session. This column may also indicate how many questions the student has completed out of the total number of test questions.                                           |
| Test Settings     | <ul><li>This column displays one of the following:</li><li>Standard: Default test settings are applied for this test opportunity.</li></ul>                                                                     |
|                   | • <b>Custom:</b> One or more of the student's test settings or accessibility supports differ from the default settings.                                                                                         |
|                   | To view the student's settings for the current test opportunity, click 🧿.                                                                                                    |
| Pause Test        | Pauses the student's test. When a test pauses, this column displays an information button that opens a pop-up message explaining how the test became paused. For more information, see the section Pause Rules. |

#### **Overview of Student Testing Statuses**

<u>Table 6</u> describes the codes in the Student Status column of the **Students in Your Test Session** table.

| Status     | Description                                                                                   |
|------------|-----------------------------------------------------------------------------------------------|
| Approved   | You approved the student, but the student did not yet start or resume the test.               |
| Started    | Student started the test and is actively testing.                                             |
| Review     | Student answered all questions and is currently reviewing answers before completing the test. |
| Completed  | Student submitted the test. The student can take no additional action at this point.          |
| Submitted  | Test was submitted for quality assurance review and validation.                               |
| Reported   | Test passed quality assurance and is undergoing further processing.                           |
| Paused*    | Student's test is paused. The time listed indicates how long the test has been paused.        |
| Expired*   | Test was not completed by the end of the testing window and the opportunity expired.          |
| Pending*   | Student is awaiting approval for a new test opportunity.                                      |
| Suspended* | Student is awaiting approval to resume a test opportunity.                                    |

Table 6. Student Testing Statuses

\*Appears when the student is not actively testing. The student's row grays out in such cases.

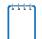

**Note:** The **Students in Your Test Session** table refreshes at regular intervals, but you can also refresh it manually by clicking  $\gtrsim$  in the upper-right corner.

#### Pausing a Student's Test

You can pause a student's test via the Pause Test column in the **Students in Your Test Session** table (see Figure 14). For information about pause rules, see the section Pause Rules.

To pause an individual student's test:

- 1. In the Pause Test column, click **||** for that student.
- 2. Click **Yes** to confirm. The system logs the student out and an information button appears in the Pause Test column. To resume testing, the student must repeat the login process.

### **Approving Print Requests**

Students using the print-on-request tool can request printouts of test stimuli and items. When students send print requests, the request notification appears in the **Students in Your Test Session** table (see Figure 14).

#### To approve print requests:

1. Click in the Requests column of the **Students in Your Test Session** table. The **Student Print Request** window appears (see Figure 15).

| Name: Lastname, Firstname, Studer                                            |                                                                     |               |        |
|------------------------------------------------------------------------------|---------------------------------------------------------------------|---------------|--------|
| This page displays a request for ear<br>you approve the print request, or De | ch passage that a student would like printed.<br>eny if you do not. | Select Appro  | oveit  |
| Note: Selecting Approve brings up<br>Print from that page to send this rec   | a Print Preview page based on the browser                           | you are using | . Sele |
|                                                                              | quest to your print station.                                        |               |        |
|                                                                              | Quest to your print station.                                        | Act           | tion   |
| Print Requests                                                               |                                                                     |               | tion   |

#### Figure 15. Student Print Request Window

- 2. Review the print request and do one of the following:
  - a. To approve the request, click 🖌 . A cover sheet appears in a new browser window.
  - b. To deny the request, click  $\times$ . In the window that appears, enter a brief reason for denying the request and click **Deny**. Do not proceed to step <u>3</u>.
- 3. In the new window, click **Print** to open the printer dialog box.
- 4. Click **OK** to print the requested test elements.

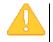

Alert: All secure printed test materials must be discarded in accordance with ODE policies. See the <u>Test Administration Manual</u> for additional information.

### Stopping a Test Session and Logging Out

This section explains how to stop a test session and log out of the TA Site.

#### **Stopping a Test Session**

When students finish testing or the current testing timeslot is over, you should stop the test session. Stopping a session automatically logs out all the students in the session and pauses

their tests. Once you stop a test session, you cannot resume it. To resume testing students, you must start a new session.

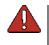

**Warning:** The system automatically logs you out after 20 minutes of both user and student inactivity in the session (unless you are administering Smarter Balanced tests, in which case you are logged out after 30 minutes). This action automatically stops the test session.

To stop a test session:

- 1. In the upper-right corner, click **sop** (see <u>Figure 11</u>). A confirmation message appears.
- 2. Click **OK**. The test session stops.

#### Logging Out of the TA Site

You should log out of the TA Site only after stopping a test session.

#### To log out of the TA Site:

- 1. In the banner, click Log Out. A warning message appears.
- 2. In the warning message, click **Log Out**. The OAKS Portal appears. This action logs you out of all other OAKS Online applications.

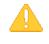

**Alert:** Navigating away from the TA Site will also log you out. Logging out while a session is in progress stops the session. If you need to access another application while administering tests, open it in a separate browser window.

#### Accidentally Closing the Browser Window

If you accidentally close the browser or a computer or any other kind of unintentional exit occurs while students are testing, your session remains open until it times out. To return to the test session in the TA Site, you must enter the active Session ID.

If you do not return to the active session within 20 minutes and there is no student activity during that time, the system logs you out and pauses the students' tests.

# Section VI. Signing in to the Student Testing Site

This section describes the student sign-in process for the Student Interface. Students follow this procedure when starting a new test or resuming a paused test.

Note: Students must sign in to the appropriate testing site:

- For sessions created in the TA Interface, students sign in to the Student Interface on the secure browser.
- For sessions created in the TA Interface Training Site, students sign in to the Student Practice Test Site. Students can access the Student Practice Test Site on the OAKS Portal.

Students must also use the secure browser to access ELPA21 practice tests. For information about the secure browser, see the <u>Secure Browser Installation Manual</u>.

# **Step 1: Signing Students In**

To sign students in to a test session:

1. Launch the secure browser on the student's testing device. The *Student Sign-In* page appears (see Figure 16).

| Please Sign | ı In |                    |
|-------------|------|--------------------|
| First Name: |      |                    |
| SSID:       |      |                    |
| Session ID: | -    | •                  |
|             |      | Sign In            |
|             |      |                    |
|             |      | Browser: Secure v8 |

Figure 16. Student Sign-In Page

- 2. Students enter the following information:
  - a. In the *First Name* field, students enter their first name as it appears in TIDE.
  - b. In the SSID field, students enter their SSID as it appears in TIDE.

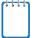

**Note:** If students do not know their exact information as it appears in TIDE, you can retrieve it in the TA Site (see the section <u>Looking Up Students</u>).

- c. In the Session ID field, students enter the Session ID as it appears on the TA Site.
- 3. Students click Sign In. The Is This You? page appears.

#### **Common Student Sign-in Errors**

The system generates an error message if a student cannot sign in. The following are the most common student sign-in issues:

#### • Session is not available for testing:

The student entered the Session ID incorrectly or signed in to the wrong site. Verify that the student correctly entered the active Session ID. Also, verify that both you and the student are using the correct sites. For example, students signed in to the Student Practice Test Site cannot access sessions created in the TA Interface.

#### • Student information is not entered correctly:

Verify that the student correctly entered the SSID. If this does not resolve the error, use the Student Lookup tool to verify the student's information. See the section <u>Looking Up</u> <u>Students</u>.

#### • Session has expired:

The Session ID corresponds to a closed session. Ensure that the student enters the correct Session ID and verify that your session is open. For more information about test sessions, see the section <u>Starting a Test Session</u>.

#### **Enabling Settings from the Sign-in Page**

Students can modify the settings they want to use during the sign-in process.

#### To edit settings:

- Students click the cog wheel to in the upperright corner of the sign-in page. The *Choose Settings* window appears (see Figure 17).
- 2. Students select their preferred options from the available drop-down lists. These settings persist until you set the actual test settings during the TA approval process.

| Review the following test settings. You can change the options, if necessary. | * |
|-------------------------------------------------------------------------------|---|
| Color Choices: Black on White -                                               |   |
| Print Size: 1x -                                                              |   |
| Submit Cancel                                                                 |   |

Figure 17. Choose Settings Window

# **Step 2: Verifying Student Information**

After students sign in, the *Is This You?* page appears (see Figure 18). On this page, students verify their personal information.

| Figure 18. Is This You? Page                                                |
|-----------------------------------------------------------------------------|
| Is This You?<br>Please review the following information.                    |
| First Name: Jane                                                            |
| Last Name: Smith                                                            |
| SSID: 1234567890                                                            |
| Grade: 08                                                                   |
| Date of Birth: December 1, 1998                                             |
| School: Demo School                                                         |
| Next Step:<br>If the information is correct, choose Yes. If not, choose No. |
| Yes No                                                                      |

To verify personal information:

- If all the information is correct, students click **Yes**. The **Your Tests** page appears.
- If any of the information displayed is incorrect, the student must not proceed with testing. The student should click **No**. You must notify the appropriate school personnel that the student's information is incorrect.

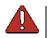

Warning: Before the student begins testing, any information in TIDE must be correct.

# **Step 3: Selecting a Test**

The **Your Tests** page displays all the tests that a student is eligible to take (see Figure 19). Students can only select tests that are included in the session and still need to be completed.

Available tests are shaded green and display an arrow icon. When starting a new test opportunity, the arrow is solid. When resuming a test opportunity, the arrow is striped.

If the student has not started a test opportunity, the button for that test is labeled **Start [Test Name]**. If the student has started and paused a test opportunity, the button for that test is labeled **Resume [Test Name]**. Tests that are already completed or are not included in the session are shaded gray and labeled as inactive.

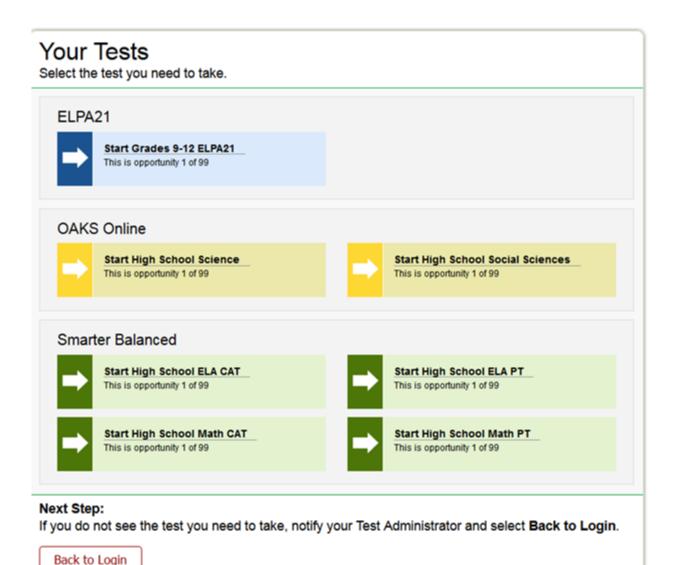

Figure 19. Your Tests Page

To select an available test:

- Students click the required test name. The request is sent to the TA for approval and the *Waiting for TA Approval* message appears.
- If a student's required test is inactive or not displayed, the student should click **Back to Login**. You should verify the test session includes the correct tests and add additional tests, if necessary.

## **Step 4: Verifying Test Information**

After you approve the student for testing, the student should verify the test information and settings on the *Is This Your Test?* page (see Figure 20). At this point, the student's actual test settings override any settings selected earlier in the sign-in process.

| Is This Your Test?<br>Review the following test settings. |                                                                |  |  |
|-----------------------------------------------------------|----------------------------------------------------------------|--|--|
| Session ID: TEST-F69D-1                                   |                                                                |  |  |
| Grade 6 Math CAT                                          |                                                                |  |  |
| Permissive Mode:                                          | Off                                                            |  |  |
| Presentation:                                             | English                                                        |  |  |
| Glossary:                                                 | English Glossary                                               |  |  |
| Color Choices:                                            | Black on White (default)                                       |  |  |
| Print Size:                                               | 1X                                                             |  |  |
|                                                           |                                                                |  |  |
| <b>Next Step:</b><br>If the test name and settin          | gs are correct, choose <b>Yes</b> . If not, choose <b>No</b> . |  |  |
| Yes No                                                    |                                                                |  |  |

| Figure 20. | ls | This | Your | Test? | Page |
|------------|----|------|------|-------|------|
|------------|----|------|------|-------|------|

#### *To verify test information:*

- If the settings are correct, students click **Yes**, **Start My Test**.
- If the settings are incorrect, students click **No**. After a student's test settings are corrected, the student must sign in and request approval again.

# Step 5a: Text-to-Speech Sound Check

The **Text-to-Speech Sound Check** page appears if a student has the text-to-speech (TTS) setting (see Figure 21). On this page, students verify that TTS is working properly on their device.

| Figure 21. Text-to-Speech Check Fage                                                                                                    |
|----------------------------------------------------------------------------------------------------|
| Text-to-Speech Sound Check<br>Make sure text-to-speech is working.                                                                                                    |
| Select the green button to test your Computer-Based Read Aloud settings.<br>You should hear the following phrase: "This text is being read aloud."<br>Click [Yes, I heard the voice] if it worked. If it did not work, click [No, I did not hear the voice]. |
| Next Step:<br>If you heard the voice clearly, choose I heard the voice. If not, choose I did not hear the voice. To continue<br>testing without checking text-to-speech, choose Skip TTS Check.                                                              |
| I heard the voice I did not hear the voice Skip this audio check                                                                                                    |
| Sound Settings<br>Current Voice Pack: native •                                                                                                    |
| Use the sliders to adjust the available text-to-speech settings.                                                                                                    |
| ■ Volume ■ 10                                                                                                    |
| ■ Pitch ■ 10                                                                                                    |
|                                                                                                    |

Figure 21. Text-to-Speech Check Page

#### *To check TTS functionality:*

- 1. Students click the speaker icon and listen to the audio.
  - If the voice is clearly audible, students click **Yes, I heard the voice**.
  - If the voice is not clearly audible, students adjust the settings using the available sliders and click the speaker icon again.
  - If students still cannot hear the voice clearly, they click No, I did not hear the voice and close the secure browser. You can work with students to adjust their audio or headset settings (for more information, see the section <u>Troubleshooting Audio Issues</u>). They can sign in again when the issue is resolved.

## Step 5b: Audio Playback Check

The *Audio Playback Check* page appears for tests with listening questions (see Figure 22). Students verify that they can hear the sample audio.

| 1 | l | l | l | l | ١ |
|---|---|---|---|---|---|
|   |   |   |   |   | L |
|   |   |   |   |   | L |
|   |   |   |   |   |   |

**Note:** In addition to the audio playback check, students taking ELPA21 tests must also complete a recording check. For more information, see <u>Appendix E</u>.

Figure 22. Audio Playback Check Page

| Audio Playback Check<br>Make sure audio playback is working.                                             |
|----------------------------------------------------------------------------------------------------|
| To play the sample sound, press the speaker button.                                                      |
| Next Step:<br>If you heard the sound, choose I heard the sound. If not, choose I did not hear the sound. |
| I heard the sound                                                                                        |

#### To check audio settings:

- 1. Students click the speaker icon and listen to the audio.
- 2. Depending on the sound quality, students do one of the following:
  - o If the sound is audible, students click **Yes**. The **Test Instructions and Help** page appears.
  - If the sound is not audible, students click **No**. The *Audio Playback Check: Audio Problem* page appears, giving students two options:
    - Students can click **Try Again**. This returns them to the **Audio Playback Check** page. They should adjust the **Volume** slider and listen to the audio again.
    - Students can click Log Out. You should troubleshoot the device and headphones or move the student to another device with working audio.

#### **Troubleshooting Audio Issues**

Prior to testing, ensure that audio is enabled on each device and that headsets are functioning correctly. If audio issues occur, do the following:

- Ensure headphones are securely plugged in to the correct jack or USB port.
- If the headphones have a volume control, ensure the volume is not muted.

Ensure that the audio on the device is not muted and is set at approximately 50 percent of the maximum volume (often via a control panel or settings window).

### **Step 6: Viewing Test Instructions and Starting the Test**

The **Test Instructions and Help** page is the last step of the sign-in process (see Figure 23). Students may review this page to understand how to navigate the test and use test tools.

| Contents                                                                                                    | í |
|----------------------------------------------------------------------------------------------------|---|
| • <u>Test Rules</u>                                                                                                    |   |
| <u>Overview of the Student Interface</u>                                                                                           |   |
| <u>Available Test Tools</u>                                                                                                    |   |
| OAKS Science and Social Sciences                                                                                                   |   |
| • <u>ELPA21</u>                                                                                                    |   |
| Smarter Balanced Math and ELA                                                                                                    |   |
| <u>Tool Descriptions</u>                                                                                                    |   |
| <u>About Print-on-Request and Text-to-Speech</u>                                                                                   |   |
|                                                                                                    | - |
| Next Step:                                                                                                    |   |
| To begin your test, choose <b>Begin Test Now</b> . If your Test Administrator tells you to log out, choose <b>Return to</b> Login. |   |
| Begin Test Now Return to Login                                                                                                    |   |

Figure 23. Test Instructions and Help Page

To proceed and begin the test:

• After reviewing this page, students click **Begin Test Now**. The test opportunity officially begins or resumes.

# Section VII. Overview of the Student Interface

This section describes the layout of the Student Interface and the available testing tools.

For information about features specific to ELPA21 see <u>Appendix E</u>.

## **Test Layout**

Figure 24 shows the main sections of the layout for a test page that includes a stimulus.

|                                                                                                    | al Menu 🔍 🍭             |
|----------------------------------------------------------------------------------------------------|-------------------------|
| Back Next Save Pause<br>∠ <sup>™</sup> ≡<br>Stimulus Section                                                                                                    | Item Section            |
| The Clumsy Monkey<br>by Evan Davis<br>Opie was a very clumsy monkey. He loved to eat<br>bananas, but he was too embarrassed to eat them<br>around other monkeys, because he always           | 5 Number Context Menu = |
| slipped on the banana peels.                                                                                                    | Stem                    |
| One day, Opie's mother asked him what he<br>wanted to eat for breakfast. Opie lied and told<br>his mother that he wanted to eat a pineapple.<br>After that morning, Opie's mother gave him a | Response Area           |
| pineapple for breakfast every day. He had to eat                                                                                                    | ·                       |

Figure 24. Test Layout

A test page can include the following sections:

- The *Global Menu* section displays the global navigation and tool buttons. The banner above the global menu displays the *Item* drop-down list, test information and help button.
- The *Stimulus* section appears only for questions associated with a stimulus. A stimulus is a reading stimuli or other testing material (such as a video or graphic) that students review in order to answer associated questions. The *Stimulus* section may contain the stimulus content and context menu.
- The *Item* section contains one or more test questions (also known as "items"). Each question includes a number, context menu, stem, and response area.

For more information about the global menu and context menus, see the section <u>Using Menus</u> and <u>Tools</u>.

## **Embedded Accessibility Supports**

Figure 25 shows the primary features and tools available to students.

| Questions: 7 V Sample Test (7 out of 7)   | GUEST, GUEST (SAISID: GUEST) GUEST SESSION |                | (?) 🕸                                     |
|-------------------------------------------|--------------------------------------------|----------------|-------------------------------------------|
| ← → II<br>Back Next Pause End Test        |                                            | Calculator     | Notes Zoom Out Zoom In                    |
| End Test<br>Button<br>Navigation<br>Tools |                                            | ontext<br>Menu | Test<br>Tools<br>Help & Volume<br>buttons |
| Questions<br>drop-down                    | <b>B</b> 75                                |                |                                           |
|                                           | © 80                                       |                |                                           |
|                                           | D 100                                      |                |                                           |
|                                           |                                            |                |                                           |

#### Figure 25. Test Page

The Test Delivery System contains a number of embedded accessibility supports. This section provides an overview of the available supports. Embedded accessibility supports are grouped into three categories:

- Universal tools are access features of the assessment. Universal tools are available to all students based on student preference and selection.
- Designated Supports are access features of the assessment available for use by any student for whom an educator (or team of educators with parent/guardian and student) has indicated the need.
- Accommodations are changes in procedures or materials that increase equitable access during the assessment. Assessment accommodations generate valid assessment results for students who need them; they allow these students to show what they know and can do. Note: Accommodations are available only for students with documented Individualized Education Programs (IEPs) or Section 504 Plans.

<u>Table 7</u> and <u>Table 8</u> list the embedded accessibility supports available in the global menu and context menu, respectively. For more information about using these menus, see the section <u>Using Menus and Tools</u>. For more information about accessibility supports, see the <u>Oregon</u> <u>Accessibility Manual</u>.

| Global Tool       | Instructions                                                                                                    |
|-------------------|----------------------------------------------------------------------------------------------------|
| Help<br>?         | To view the on-screen <b>Test Instructions and Help</b> window, select ② in the upper-right corner.                                                                                                    |
| Calculator        | <ul> <li>To use the on-screen calculator, select Calculator.</li> <li>Mathematics 6: Basic Calculator</li> <li>Mathematics 7 and 8: Scientific Calculator</li> <li>Mathematics HS: Graphing, Regression, and Scientific Calculator</li> <li>Science 5: Basic Calculator</li> <li>Science 8: Graphing and Scientific Calculators</li> <li>Science HS: Graphing and Scientific Calculators</li> <li>Social Sciences 5: Basic Calculator</li> <li>Social Sciences HS: Graphing and Scientific Calculators</li> <li>Social Sciences HS: Graphing and Scientific Calculators</li> </ul> |
| Closed Captioning | Enable closed captions for audio in <b>Smarter ELA</b> tests only.<br>Note: This feature does not display a button in the Global Menu.<br>The Closed Captioning accessibility support must be enabled.                                                                                                    |
| Dictionary        | To look up definitions and synonyms in the Merriam-Webster dictionary or<br>thesaurus, select <b>Dictionary</b> . The dictionary is available for the <b>Smarter</b><br><b>Balanced ELA</b> Performance Tasks only.<br><i>Note: The dictionary works like any other online dictionary. Enter words to look<br/>up definitions or synonyms.</i>                                                                                                    |
| Line Reader       | To highlight an individual line of text in a stimuli or question, select <b>Line Reader</b> .<br>This tool is not available while the Highlighter tool is in use.<br>This tool is available for <b>OAKS Science</b> , <b>OAKS Social Sciences</b> , and <b>ELP21</b> . It<br>is not available for <b>Smarter Balanced</b> tests.<br><i>Line reader must be enabled</i> .                                                                                                    |
| Masking           | <ul> <li>To temporarily cover a distracting area of the test page:</li> <li>Select Masking.</li> <li>Click and drag across the distracting area.</li> <li>Release the mouse button.</li> <li>To close the Masking tool, select Masking again.</li> <li>The Masking accessibility support must be enabled.</li> </ul>                                                                                                    |
| Notes             | To open the on-screen notepad, select <b>Notes</b> . This tool is available for the <b>Smarter Balanced ELA Performance Tasks</b> only.                                                                                                    |
| Periodic Table    | To view the on-screen periodic table, select <b>Periodic Table</b> . The Periodic Table is available in the <b>OAKS Science 8</b> and <b>OAKS Science HS</b> tests only.                                                                                                    |

Table 7. Embedded Accessibility Supports in the Global Menu

| Global Tool     | Instructions                                                                                                    |
|-----------------|----------------------------------------------------------------------------------------------------|
| Permissive Mode | Allows certified accessibility software to be used with the secure browser. (Does not apply to JAWS; JAWS is always permitted.) For more information, see the section <u>About Permissive Mode</u> . |
|                 | Note: This feature does not display a button in the Global Menu.                                                                                                    |
|                 | The Permissive Mode accessibility support must be enabled.                                                                                                    |
| Print Page      | To print the entire test page, select <b>Print Page</b> . For more information about print requests, see the section <u>Approving Print Requests</u> .                                               |
|                 | The Print-on-Request accessibility support must be enabled.                                                                                                    |
| Print Passage   | To print a passage, select <b>Print Passage</b> . For more information about print                                                                                                    |
|                 | requests, see the section <u>Approving Print Requests</u> .                                                                                                    |
|                 | The Print-on-Request accessibility support must be enabled.                                                                                                    |
| System Settings | To adjust audio volume during the test, select 🐵 in the upper-right corner.                                                                                                    |
| 4               | Students testing with TTS can also use this tool to adjust TTS settings.                                                                                                    |
| Zoom buttons    | To enlarge the text and images on a test page, select <b>Zoom In</b> . You can zoom in up to four levels. To undo zooming, select <b>Zoom Out</b> . Student zoom settings                            |
|                 | persist across test pages.                                                                                                    |

#### Table 8. Embedded Accessibility Supports in the Context Menu

| Tool Name                 | Instructions                                                                                                    |
|---------------------------|----------------------------------------------------------------------------------------------------|
| American Sign<br>Language | To view <b>ELA</b> and <b>Mathematics</b> content translated into ASL via an on-screen video, select <b>American Sign Language</b> from the context menu.                                                                                                    |
|                           | The ASL accessibility support must be enabled in TIDE prior to testing.                                                                                                    |
| Expand Passage            | To expand the passage section, select the double arrow $\checkmark$ icon. The section will expand and overlap the question section for easier readability. To collapse the expanded section, select the double arrow $\checkmark$ icon again. <i>Note: This tool appears next to the stimulus context menu.</i> |
| Highlighter               | To highlight text, select the text on the screen and then select <b>Highlight</b><br><b>Selection</b> from the context menu. To remove highlighting, select <b>Reset</b><br><b>Highlighting</b> from the context menu.                                                                                          |
|                           | Text in images cannot be highlighted. This tool is not available while the Line<br>Reader tool is in use. When a test pauses, highlighting may not persist for certain<br>hot text questions or if the student switches testing devices.                                                                        |
| Mark for Review           | To mark a question for review, select <b>Mark for Review</b> from the context menu.                                                                                                    |
|                           | The question number displays a flap 🔟 in the upper-right corner. The                                                                                                    |
|                           | Questions drop-down lists displays "(marked)" 1 (marked) T for the selected question.                                                                                                    |

| Tool Name                  | Instructions                                                                                                    |
|----------------------------|----------------------------------------------------------------------------------------------------|
| Print Item                 | To print an individual question, select <b>Print Item</b> from the context menu.<br>For Performance Task assessments, students can also use this tool to print a<br>draft of their response for open-response items. If the student types a response<br>before selecting <b>Print Item</b> from the context menu, the student's entered text will<br>appear on the printout.<br>For more information about print requests, see the section <u>Approving Print</u><br><u>Requests</u> .<br><i>The Print-on-Request accessibility support must be enabled.</i>                 |
| Select Previous<br>Version | To view and restore responses previously entered for an open-response question, select the <b>Select Previous Version</b> option from the context menu. A list of saved responses appears. Select the appropriate response and click <b>Submit</b> .                                                                                                    |
| Strikethrough              | <ul> <li>For selected-response questions, you can cross out an answer option to focus on the options you think might be correct. There are two options for using this tool:</li> <li>Option A: <ul> <li>To activate Strikethrough mode, open the context menu and select Strikethrough.</li> <li>Select each answer option you wish to strike out.</li> <li>To deactivate Strikethrough mode, press Esc or click outside the question's response area.</li> </ul> </li> <li>Option B: <ul> <li>Right-click an answer option and select Strikethrough.</li> </ul> </li> </ul> |
| Student<br>Comments        | To provide feedback for a question, select <b>Student Comments</b> from the context menu and select a comment option from the drop-down list that appears.                                                                                                    |
| Text-to-Speech             | To listen to stimuli and items, select a speak option from the context menu.<br>The Text-to-Speech accessibility support must be enabled. This tool is not<br>available on any ELPA21 tests.                                                                                                    |
| Tutorial                   | To view a short video demonstrating how to respond to a particular question type, select <b>Tutorial</b> from the context menu.                                                                                                    |
| Glossary                   | To open the glossary, click a word or phrase that has a border around it.<br>This tool is available in English for the <b>Smarter Balanced ELA</b> and<br><b>Mathematics</b> only.<br>This tool is available in other languages for the <b>Smarter Balanced Mathematics</b><br>only.<br><i>Note: This tool appears throughout the content of a test rather than in the context</i><br><i>menu.</i>                                                                                                    |

### **Using Menus and Tools**

This section describes how to use the global and context menus to access on-screen tools. This section also provides further details for using some of the Student Interface tools.

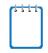

**Note:** Students can access tools using a mouse or keyboard commands. For information about keyboard commands, see <u>Appendix C</u>.

#### About the Global Menu

The global menu at the top of the test page contains navigation buttons on the left and tools on the right (see <u>Figure 26</u>).

Figure 26. Global Menu

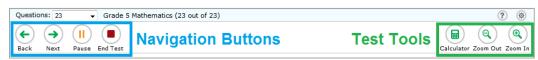

To open a test tool in the global menu:

1. Select the button for the tool. The selected test tool activates.

#### **About the Context Menus**

Each test question may include several elements, such as the question number and answer options. The context menu for each element (including the stimulus) only contains tools applicable to that element (see Figure 27 and Figure 28).

Figure 27. Context Menu for Questions

| 1  |                                | i  | Tutorial        |
|----|--------------------------------|----|-----------------|
|    |                                | 1  | Mark for Review |
| Wr | nat is the product of 68 and 9 | 0? |                 |
| ۵  | 612                            |    |                 |
| ₿  | 1,260                          |    |                 |
| C  | 6,120                          |    |                 |
| ٦  | 6,300                          |    |                 |

Figure 28. Context Menu for Answer Options

| 1                |                   |     |
|------------------|-------------------|-----|
| What is the proc | duct of 68 and    | 90? |
| A 612            | <b>1</b> Tutorial |     |
| 1,260            | Mark for Review   |     |
| © 6,120          | Abs Strikethrough |     |
| 6,300            |                   |     |

#### **Opening a Context Menu for Stimuli and Questions**

Students can access context menus by right-clicking elements or by selecting elements and then clicking the context menu button.

To access the context menu for a stimuli or question:

- 1. Click the context menu button in the upper-right corner of the stimuli or question. The context menu opens.
- 2. Select a tool.

#### **Opening a Context Menu for Answer Options**

Students can use the context menu to access tools for answer options in a multiple-choice or multi-select question.

To access an answer option's context menu:

- 1. To open the context menu, do one of the following:
  - If you are using a **two-button mouse**, right-click an answer option.
  - If you are using a single-button mouse, click an answer option while pressing Ctrl.
  - If you are using a **Chromebook**, click an answer option while pressing **Alt**.
  - If you are using a **tablet**, tap the answer option and then tap the context menu button (this selects the answer option until you select a different option).
- 2. Select a tool from the context menu.

#### About the Masking Tool

The Masking tool allows students to hide distracting areas of the test page (see Figure 29).

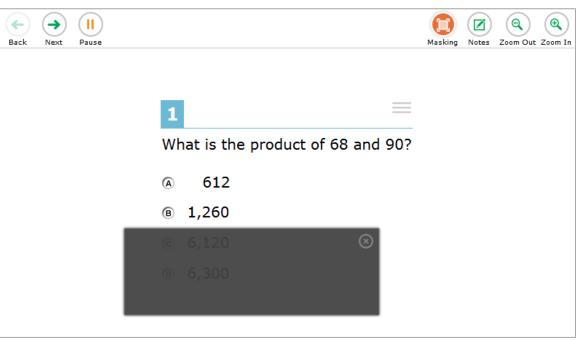

Figure 29. Test Page with Masked Area

To mask an area of a test page:

- 1. To activate the Masking tool, select **Masking** in the global menu. The button becomes orange.
- 2. Click and drag across the distracting area of the test page.
- 3. Release the mouse button. The selected area becomes dark gray. The tool remains active until you deactivate it.

#### To deactivate the masking tool:

1. Select **Masking** in the global menu again. The button becomes green. Any masked areas remain on the screen until you remove them.

#### To remove a masked area from a test page:

- 1. Select **X** in the upper-right corner of a masked area.
- 2. Masking will be automatically removed when the student moves to the next page in the test.

#### About Text-to-Speech (TTS)

Students testing with TTS can listen to stimuli, items, and answer options (see <u>Figure 30</u>). TTS is only available when using the secure browser. For information about setting up TTS, see the <u>Technical Specifications Manual for Online Testing</u>.

#### Alert: Important Information About Using Text-to-Speech (TTS)

- The TTS pause feature, which allows students to pause TTS read aloud in the middle of stimuli and then resume again at the same place, does not work on iPads, Android tablets, and Chromebooks. Therefore, we strongly recommend that students testing with TTS use desktop or laptop computers, especially in those rare cases where a student needs TTS for the ELA Performance Task. If desktop or laptop computers are not available, students testing with TTS may use tablets and Chromebooks as a last resort. If students using Chromebooks or tablets pause TTS in the middle of stimuli, they may resume TTS at that point by selecting the remainder of text that needs to be read aloud and selecting **Speak Selection** from the context menu.
- Students can set TTS settings (such as volume and speed) before or during testing.
- Students testing with TTS must use headphones or earbuds. (AIR recommends students use headphones with built-in volume control for maximum audio adjustment capability.)
- TTS is delivered through the computer's default voice pack. As a result, the sound quality will vary based on the computer's operating system and voice pack used. For optimal results, AIR recommends using Windows 7, 8.0, or 8.1 or Mac 10.6–10.10 machines.
- TTS is not available for ELPA21.

In order to use TTS on tests with a Spanish presentation setting, a Spanish voice pack must be installed. Note: Spanish TTS is not available for Smarter Balanced ELA and Mathematics, or the ELPA21.

- For **Windows** computers, ODE and AIR recommend using the Marta voice pack provided by Cepstral or the Violeta voice pack. The Marta voice pack is available from <a href="http://cepstral.com/downloads/">http://cepstral.com/downloads/</a>. Users can download the Violeta voice pack from TIDE. This voice pack is free for testing use.
- For **Macs**, ODE and AIR recommend using the Rosa voice pack provided by Infovox. This voice pack is available from <u>http://www.assistiveware.com/purchase.php</u>.
- The secure browser does support Spanish voice packs on Linux devices for OAKS Science and Social Sciences.

| 1                               | 1 Tutorial                                                                                                    |
|---------------------------------|----------------------------------------------------------------------------------------------------|
|                                 | Mark for Review                                                                                                    |
| What is the product of 68 and 9 | (In the second second s |
|                                 | (I)) Speak Question and Options                                                                                                    |
| A 612                           |                                                                                                    |
| I,260                           |                                                                                                    |
| © 6,120                         |                                                                                                    |
| <pre>   6,300 </pre>            |                                                                                                    |

#### Figure 30. Speak Tool Options for Questions

#### To listen to content with the Text-to-Speech tool:

- To listen to stimuli, students open the stimuli context menu and select a **Speak** option. Students can also select a portion of text to listen to, such as a word or phrase. To do this, students select the text, open the stimuli context menu, and select **Speak Selection**.
- To listen to a question or answer options, students open the question context menu and select one of the following **Speak** options:
  - To listen only to the question, students select **Speak Question**.
  - To listen to a multiple-choice question and all answer options, students select **Speak Question and Options**.
  - To listen only to an answer option, select the answer option and then select Speak
     Option from the context menu. Students could also right-click the answer option and select Speak Option.

#### Selecting Text on the Android Browser 2.1

The Android Browser 2.1 has a text selection feature that allows students using supported tablets to select text in order to listen to it with TTS or highlight it with the Highlighter tool.

 Tap and hold a word you wish to select until blue cursors appear on each side of it.

> Alert: In order to enable text selection in the appropriate section of the test page, you need to tap once in that section of the screen before selecting a word.

- 2. Tap and drag each cursor to adjust the selected text as required (see Figure 31).
- To confirm your selection, tap the checkmark button above the Questions drop-down list.
- 4. Tap the context menu button and select the appropriate option.

Figure 31. Selected Words

#### **Performance Task**

#### Task:

A person with a disability visited your class today to discuss how his trained service animal allows him to enjoy hore independence and part...pate more fully in everyday activities. You and your classmates

#### Figure 32. Checkmark Button

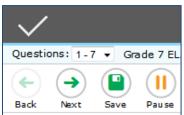

#### Selecting a Previous Version of a Response

The Response Recovery tool allows students to view and restore responses they previously entered for an open-response question during the same testing session. For example, if students type a response, click **Save**, delete the text, and enter new text, they can use this tool to recover the original response. Text is automatically saved every one to two minutes if the student does not click **Save**.

#### To use the response recovery tool:

 Select the Select Previous Version option from the context menu. The Select Previous Version window appears, listing all the saved responses for the question in the left panel (see Figure 33).

| Select Previous Versi | on                                         |
|-----------------------|--------------------------------------------|
| Version 3             | This is the second version of the response |
| Version 2             |                                            |
| Version 1             |                                            |
|                       |                                            |
| 1                     |                                            |
| Cancel Select         |                                            |

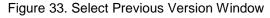

- 2. Select a response version from the left panel. The text associated with that response appears in the right panel.
- 3. Click Submit. The selected response appears in the text box for the question.

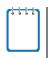

**Note:** This tool is only available for open-response questions. If the test pauses, any responses entered prior to pausing will no longer appear in the *Select Previous Version* window.

#### **About Streamlined Interface Mode**

When a student tests with Streamlined interface mode turned on, the test page displays content vertically (so that the stimulus is listed above the questions). This layout makes the test page more accessible for students testing with screen-readers.

For more information about testing in Streamlined interface mode, see the <u>Braille</u> <u>Requirements and Testing Manual</u>.

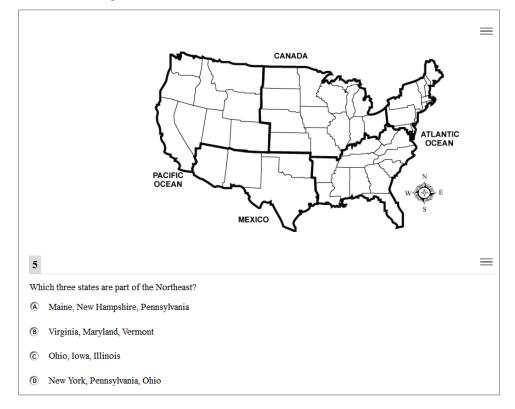

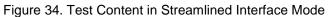

±+++

**Note:** When the test presentation is set to "Braille," the test automatically appears in Streamlined interface mode.

# Section VIII. Proceeding through a Test

Students can respond to questions, pause a test, review previously answered questions, and submit a test. The following sections describe each of these tasks.

### **About Videos**

When the stimulus is a video, students can use standard video features to control the playback.

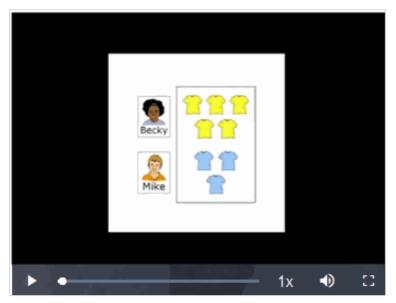

Figure 35. Video Playback Features

- To play a video, select **>** in the lower-left corner.
- To jump to a different point in the video, drag the slider to the required location.
- To adjust the speed at which the video plays, select **1x**, and then select the required speed from the menu that appears.
- To mute or unmute the video, select **●** in the lower-right corner.
- To expand the video to full screen mode, select 🖸 in the lower-right corner. To exit full screen mode, select 🖸 again.

### **Responding to Test Questions**

Students answer test questions depending on the question's type.

• Multiple-choice/selected-response questions: Students select a single answer option.

- Multi-select questions: Students select one or more answer options.
- **Technology-enhanced questions:** Students follow the instructions given for each question. Technology-enhanced questions require students to do one of the following tasks:
  - Use an on-screen keypad to generate an answer.
  - Select an object or text excerpt on the screen.
  - Plot points or lines on a graph.
  - Move objects around on the screen.
  - Enter text in a text box.
  - Match answer options together.
  - Enter values in a table.
  - Modify a highlighted word or phrase in a reading selection.
  - Run an on-screen simulation.

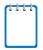

**Note:** For technology-enhanced questions, a **Save** button appears in the global menu next to the **Pause** button. Clicking this button is not required because students' answers are automatically saved when they click **Next**. The **Save** button allows students to manually submit their response before proceeding through the test.

Some test pages may have only one question and others may have more. After students respond to all the questions on a page, they select **Next** to proceed to the next page. All responses are saved automatically.

Questions that are grouped together in the **Questions** drop-down list are paginated for individual viewing. Navigation buttons  $\begin{pmatrix} 1 & 2 & 3 & 4 \\ 2 & 3 & 4 \end{pmatrix}$  for each question in a group appear in the upper-right corner. Students click these buttons to proceed to the corresponding question.

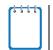

**Note:** Students can use the Student Practice Test Site to familiarize themselves with the question types that may appear on tests.

## **Pausing Tests**

Students can pause the test at any time. See the <u>Pause Rules</u> section for more information.

To pause a test:

- 1. The student selects **Pause** in the global menu. A confirmation message appears.
- 2. The student selects Yes. This logs the student out. The Student Sign In page appears.
- 3. To resume testing, the student repeats the sign-in process. See the section <u>Signing in to the</u> <u>Student Testing Site</u>.

## **Reviewing Questions in a Test**

Students may return to a previous question and modify their response if the test was not paused for more than 20 minutes (ELPA21 and Performance Tasks exempted) or if the question was on a page with unanswered questions when the test was paused. See the <u>Pause Rules</u> section for more information.

Students can use the **Back** button or the **Questions** drop-down list to return to questions they want to review. The drop-down list displays "(marked)" for any questions marked for review (see Figure 36).

**Note:** When a set of grouped questions is marked for review, the **Questions** drop-down list displays "(marked)" for the entire group. When reviewing such questions, students may need to click through each question in the group until they see the dog-eared question number.

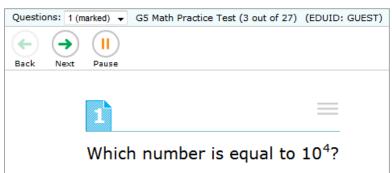

Figure 36. Question Marked for Review

## **Reaching the End of a Segment**

In a segmented test, the *End Segment* page appears after students complete the last question in the current segment. This page allows students to review questions from the current

segment or proceed to the next segment. A flag appears for any questions marked for review (see Figure 37).

Figure 37. End Segment Page

| You have reached the end of this segment: |             |           |               |                     |                        |                 |                        |
|-------------------------------------------|-------------|-----------|---------------|---------------------|------------------------|-----------------|------------------------|
| Please revie                              | w your ansv | vers befo | re you conti  | inue testing. You w | <b>ill not</b> be able | to come back to | these questions later. |
| Click on a q                              | uestion num | ber on th | e left to rev | iew it.             |                        |                 |                        |
| Questions:                                |             |           |               |                     |                        |                 |                        |
| 1 - 3                                     | 6           | 7         | 9             | 12                  | 15                     | 18              | 21                     |
| 4                                         | 7           |           | 10            | 13                  | 16                     | 19              | 22                     |
| 5                                         | 8           |           | 11            | 14                  | 17                     | 20              |                        |

To review questions:

• Students select a question number.

To move to the next segment:

• Students select **Next** in the global menu.

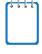

**Note:** For Smarter Balanced tests, students cannot return to the previous segment after selecting **Next**.

For ELPA21 tests, students must wait for TA approval before starting the final (Speaking) segment.

### Submitting a Test

This section describes how students submit a test when they are done answering questions. Students must submit a test in order to officially complete it.

### **Reaching the End of a Test**

After students respond to the last test question, the **End Test** button appears in the global menu (see Figure 38).

| Figure 38. | Global | Menu with | n End | Test Button |
|------------|--------|-----------|-------|-------------|
|------------|--------|-----------|-------|-------------|

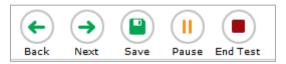

To end a test:

- 1. Students select **End Test**. A confirmation message appears.
- 2. Students select OK.

### **End Test Page**

When students end a test, the *End Test* page appears (see <u>Figure 39</u>). This page allows students to review answers and submit the test for scoring. A flag icon appears for any questions marked for review.

|                                                                                                    | Figure 39. End Test Page                                                                                                    |   |   |   |   |  |  |
|----------------------------------------------------------------------------------------------------|----------------------------------------------------------------------------------------------------|---|---|---|---|--|--|
| If you n                                                                                                    | Congratulations, you reached the end of the test!<br>If you need to review your answers, select the question number you wish to review. A<br>flag icon appears for any questions that you marked for review. |   |   |   |   |  |  |
| P Y                                                                                                    | You have marked questions. Review these questions before submitting your test.                                                                                                    |   |   |   |   |  |  |
| Questic                                                                                                    | ons:                                                                                                    |   |   |   |   |  |  |
| 1                                                                                                    | 2                                                                                                    | 3 | 4 | 5 | 5 |  |  |
| Next Step:<br>When you are done reviewing your answers, select Submit Test. You cannot change<br>your answers after you submit the test.<br>Submit Test |                                                                                                    |   |   |   |   |  |  |

To review answers:

- 1. Students select a question number.
- 2. To return to the *End Test* page, students select **End Test** in the global menu.

#### To submit the test:

1. Students select Submit Test.

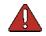

Warning: Once students select Submit Test, they cannot return to the test or modify answers.

### **Your Results Page**

After students submit the test, the **Your Results** page appears, displaying the student's name, the test name, and the completion date (see Figure 40).

#### About Test Scores

- For OAKS Science and OAKS Social Sciences tests, students see a scale score.
- For ELPA21 tests, no scores are displayed.
- For Smarter Balanced ELA and Math tests, no scores are displayed.

#### Figure 40. Your Results Page

| Your Results<br>Your test was submitted. You may review the test details below.                                                                                                    |
|----------------------------------------------------------------------------------------------------|
| Student Name: Student, Demo (Student ID: 9999999841)<br>Test Name: Grade 3 ELA CAT<br>Test Completed On: 9/9/2016<br>Scores are not shown for this test. Congratulations! You have finished your test.                    |
| Next Step:<br>To log out of the test, select Log Out.<br>Log Out<br>In accordance with the Family Educational Rights and Privacy Act (FERPA), the disclosure of personally identifiable information is prohibited by law: |

# **About the Secure Browser**

Students must use the secure browser to access operational tests, and they may also use it to access the practice tests. The OAKS Portal (<u>oaksportal.org</u>) contains instructions for downloading and installing the secure browsers. For more information about installing and setting up the secure browser, see the <u>Secure Browser Installation Manual</u>.

This appendix includes the following sections:

- Additional Measures for Securing the Test Environment
- Configuring Tablets for Testing
- About Permissive Mode
- Troubleshooting

### **Additional Measures for Securing the Test Environment**

The secure browser ensures test security by prohibiting access to external applications or navigation away from the test. This section provides additional measures you can implement to ensure the test environment is secure.

• Close External User Applications

Before launching the secure browser, or prior to administering the online tests, close all non-required applications on testing devices, such as word processors and web browsers.

• Avoid Testing with Dual Monitors

Students should not take online tests on computers connected to more than one monitor. Systems that use a dual monitor setup typically display an application on one screen while another application is accessible on the other screen.

#### • Disable Built-In Accessibility Features on iPads

iPads include a built-in "Speak Option" accessibility feature that reads aloud selected text. Guided Access mode does not automatically block this feature. Before entering Guided Access mode, you should verify that only allowable accessibility features are enabled. To manage accessibility features, tap **Settings** > **General** > **Accessibility**. For information about which accessibility features are allowable, see the <u>Technical Specifications Manual for</u> <u>Online Testing</u>.

#### • Disable Screen Savers and Timeout Features

On all testing devices, be sure to disable any features that display a screen saver or log users out after a period of inactivity. If such features activate while a student is testing, the secure browser logs the student out of the test.

### **Forbidden Application Detection**

When the secure browser launches, it checks for other applications running on the device. If it detects a forbidden application, it displays a message listing the offending application and prevents the student from testing. This also occurs if a forbidden application launches while the student is already in a test.

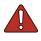

Warning: If a forbidden application launches in the background while the student is already in a test, the system logs the student out. The student also sees a pop-up message stating that a forbidden application was detected.

In most cases, a detected forbidden application is a scheduled or background job, such as antivirus scans or software updates. The best way to prevent forbidden applications from running during a test is to schedule such jobs outside of planned testing hours.

## **Configuring Tablets for Testing**

Tablets and Chromebooks should be configured for testing before you provide them to students. For more information, see the <u>*Technical Specifications Manual for Online Testing*</u> on the OAKS Portal.

To configure iOS devices:

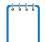

**Note**: If you are testing with Autonomous Single App Mode (ASAM), you do not need to activate Guided Access mode manually and may ignore these steps. Contact your technology coordinator to determine if you are testing with ASAM.

1. Tap the AIRSecureTest secure browser icon.

- 2. To enable Guided Access, triple-tap the Home button.
- 3. Tap **Start**. Guided Access activates and the student sign-in page appears.

#### *To configure Android tablets:*

- 1. Tap the **AIRSecureTest** secure browser icon.
- 2. If the secure browser keyboard is not selected, follow the prompts on the screen. When the secure browser keyboard is selected, the secure browser app opens.

#### To configure Chromebooks:

1. From the Apps link on the Chrome OS login screen, select AIRSecureTest secure browser.

### **Closing the Student Testing Site on Tablets**

After a test session ends, close the AirSecureTest application on student tablets.

To close the Student Interface on iOS devices:

**Note**: If you are testing with Autonomous Single App Mode (ASAM), skip to step  $\underline{4}$ . Contact your technology coordinator to determine if you are testing with ASAM.

- 1. Triple-tap the Home button.
- 2. Enter the Guided Access passcode. If you do not know the Guided Access passcode, contact your technology coordinator.
- 3. Tap **End** in the upper-left corner.
- 4. Close AIRSecureTest by doing the following:
  - Double-tap the Home button. The multitasking bar appears.
  - Locate the **AIRSecureTest** app preview and slide it upward.

To close the Student Interface on Android tablets:

- 1. Tap the Menu icon **a** in the upper-right corner.
- 2. Tap Exit. A confirmation message appears.
- 3. Tap Exit.

To close the Student Testing Site on Chromebooks:

1. Click **Close Secure Browser** in the upper-right corner.

## **About Permissive Mode**

Permissive Mode is an accessibility support option that allows students to use accessibility software in addition to the secure browser.

Permissive Mode activates when the student is approved for testing. Students who have the Permissive Mode setting enabled should not continue with the sign-in process until their accessibility software is correctly configured.

*To use accessibility software with the secure browser:* 

- 1. Open the required accessibility software.
- 2. Open the secure browser. Begin the normal sign-in process up to the TA approval step.
- 3. When a student is approved for testing, the secure browser allows the operating system's menu and task bar to appear (on the *Is This Your Test* page).
- 4. The student must immediately switch to the accessibility software that is already open on the computer so that it appears over the secure browser. The student cannot click within the secure browser until the accessibility software is configured.
  - **Windows:** To switch to the accessibility software application, click the application in the task bar.
  - **Mac:** To switch to the accessibility software application, click the application in the dock.

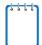

**Note**: When using Windows 8 and above, the task bar remains on-screen throughout the test after enabling accessibility software. However, forbidden applications are still prohibited.

- 5. The student configures the accessibility software settings as needed.
- 6. After configuring the accessibility software settings, the student returns to the secure browser. At this point, the student can no longer switch back to the accessibility software. If changes need to be made, the student must sign out and then sign in again.
- 7. The student continues with the sign-in process.

Permissive Mode is available only for computers running supported desktop Windows and Mac operating systems. For information about supported operating systems, see the <u>Technical Specifications Manual for Online Testing</u>.

Accessibility software must be certified for use with the Smarter Balanced Test Delivery System.

Forbidden applications will still not be allowed to run.

## Troubleshooting

This section describes how to troubleshoot some situations in which a student cannot connect to a test.

### **Resolving Secure Browser Error Messages**

This section provides possible resolutions for the following messages that students may receive when signing in.

### • You cannot login with this browser:

This message occurs when OAKS Online cannot determine if the student is taking the test through the correct secure browser. To resolve this issue, ensure the latest version of the secure browser is installed, and that the student launched the secure browser instead of a standard web browser. If the latest version of the secure browser is already running, then you should log the student out, restart the computer, and try again.

### • Looking for an internet connection...:

This message occurs when the secure browser cannot connect to OAKS Online. This is most likely to occur if there is a network-related problem. The easiest thing to check is if the network cable is plugged in (for wired connections) or if the Wi-Fi connection is live (for wireless connections). Also check if the secure browser must use specific proxy settings; if so, those settings must be part of the command that launches the secure browser.

### • Test Environment Is Not Secure:

This message can occur when the secure browser detects a forbidden application running on the device (see the section <u>Additional Measures for Securing the Test Environment</u>). If this message appears on an iPad, ensure that either Autonomous Single App Mode or Guided Access mode is enabled (see the section <u>Configuring Tablets for Testing</u>).

## **Force-Quit Commands for Secure Browsers**

In the rare event that the secure browser or test becomes unresponsive and you cannot pause the test or close the secure browser, you have the ability to "force quit" the secure browser.

If you cannot close the secure browser, contact your <u>regional ESD partner</u> to obtain the force quit commands. (*Note: The force-quit command will log the student out of the test he or she is taking. When the secure browser is opened again, the student will have to log back in to resume testing.*)

# Appendix A. Student Test Settings and Accessibility Supports

If a student's default test settings and accessibility supports have not been pre-set in TIDE, the student is automatically assigned the default for each test setting (for that respective test). It is important to note that the default settings can vary by test. Only the settings available for that test will be displayed on the *Approvals and Student Test Settings* screen for that student.

#### If any non-editable test setting is incorrect, the student should not test.

|                        | Universal Tools –Editable in the TA Interface Only                                           |                 |                                                                                                    |  |  |
|------------------------|----------------------------------------------------------------------------------------------|-----------------|----------------------------------------------------------------------------------------------------|--|--|
| Test Settings          | <b>Options*</b><br><b>Bold</b> is the Default                                                | TA Can<br>Edit? | Notes                                                                                                    |  |  |
| Dictionary             | Smarter Balanced ELA PT:<br>On<br>Off<br>All other tests:<br>Not available                   | Yes             | This tool is used to look up<br>definitions and synonyms in the<br>Merriam-Webster dictionary or<br>thesaurus.              |  |  |
| Expandable Items       | All tests:<br>On<br>Off                                                                      | Yes             | Allows student to expand the<br>item section.<br>Note: This tool appears next to<br>the stimulus context menu.              |  |  |
| Expandable<br>Passages | All tests:<br>On<br>Off                                                                      | Yes             | Allows student to expand the<br>stimulus section.<br>Note: This tool appears next to<br>the stimulus context menu.          |  |  |
| Global Notes           | Smarter Balanced ELA<br>Performance Tasks:<br>On<br>Off<br>All other tests:<br>Not available | Yes             | Allows students to use an on-<br>screen notepad to enter notes<br>that persist until the test has<br>been submitted.        |  |  |
| Highlighter            | Smarter Balanced:<br>On<br>Off<br>All other Tests:<br>Always on                              | Yes             | Allows students to select the<br>text on the screen and then<br>select <b>Highlight Selection</b> from<br>the context menu. |  |  |

Table 9. Student Test Settings Visible in TA Interface

| Item Response<br>Recovery | Smarter Balanced Tests &<br>ELPA21:<br>On<br>Off<br>All other tests:<br>Not supported                                                                                                    | Yes | Allows students to view and<br>restore responses they<br>previously entered for an open-<br>response question during the<br>same testing session.                                                                                                    |
|---------------------------|----------------------------------------------------------------------------------------------------|-----|----------------------------------------------------------------------------------------------------|
| Mark for Review           | Smarter Balanced:<br>On<br>Off<br>All other tests:<br>Always available                                                                                                    | Yes | Allows student to mark a question for review, from the context menu.                                                                                                    |
| Mouse Pointer             | All tests:<br>System Default<br>Extra Large Black<br>Large Green<br>Extra Large Green<br>Large Red<br>Extra Large Red<br>Large White<br>Extra Large White<br>Large Yellow<br>Extra Large Yellow | Yes | To provide enhanced visibility<br>the mouse pointer may be<br>changed in color and increased<br>in size.                                                                                                    |
| Paginated Item<br>Groups  | OAKS Science & Social Sciences,<br>Smarter Balanced ELA, Smarter<br>Math CAT:<br>On<br>Off<br>Smarter Balanced Math PT:<br>Not supported<br>ELPA21:<br>Always on                                | Yes | Allows students to navigate<br>between items in an item group<br>by selecting a page for<br>individual viewing.<br>Navigation buttons (<br>$\underbrace{1 \ 2 \ 3 \ 4}$ ) for each<br>question in a group appear in<br>the upper-right corner.<br>Students click these buttons to<br>proceed to the corresponding<br>question. |
| Thesaurus                 | Smarter Balanced ELA<br>Performance Tasks:<br>On<br>Off<br>All other tests:<br>Not supported                                                                                                    | Yes | The thesaurus is an embedded<br>tool that that is available for<br>Smarter Balanced ELA<br>Performance Tasks.                                                                                                    |

| Strikethrough | Smarter Balanced:<br>On<br>Off<br>All other tests:<br>Always on                                                                                                    | Yes             | Allows students to select text<br>then choose strikethrough in<br>the context menu to apply<br>strikethrough to the selected<br>words.                                                                                                    |
|---------------|----------------------------------------------------------------------------------------------------|-----------------|----------------------------------------------------------------------------------------------------|
|               | Embedded Designa                                                                                                    | ated Supports   |                                                                                                    |
| Test Settings | Options*<br>Bold is the Default                                                                                                    | TA Can<br>Edit? | Notes                                                                                                    |
| Color Choices | <ul> <li>Smarter Balanced Math &amp; ELA:</li> <li>Black on White</li> <li>Black on Rose</li> <li>Medium Gray on Light Gray</li> <li>Yellow on Blue</li> <li>Reverse Contrast</li> </ul> OAKS Science & Social Sciences: <ul> <li>Black on White</li> <li>Black on Blue</li> <li>Black on Rose</li> <li>Black on Yellow</li> <li>Medium Gray on Light Gray</li> <li>Yellow on Blue</li> </ul> ELPA21: <ul> <li>Black on White</li> <li>Black on Blue</li> <li>Black on Blue</li> <li>Black on Pink</li> <li>Yellow on BlueReverse Contrast</li> </ul> | Yes             | This is the color combination<br>applied to a student's test. This<br>setting is designed to help<br>students who experience<br>difficulties that are associated<br>with the contrast or lighting of<br>the screen. The color option<br>that will work best is specific to<br>each student. |

| Glossary                                                                                                    | <ul> <li>Smarter Balanced ELA:</li> <li>English Glossary (universal tool)</li> <li>No Glossary</li> <li>Smarter Balanced Math*:</li> <li>English Glossary (universal tool)</li> <li>Arabic &amp; English Glossary</li> <li>Arabic Glossary</li> <li>Cantonese &amp; English Glossary</li> <li>Cantonese Glossary</li> <li>Filipino &amp; English Glossary</li> <li>Filipino Glossary</li> <li>Korean &amp; English Glossary</li> <li>Korean Glossary</li> <li>Mandarin &amp; English Glossary</li> <li>Mandarin Glossary</li> <li>Punjabi &amp; English Glossary</li> <li>Punjabi Glossary</li> <li>Russian &amp; English Glossary</li> <li>Spanish &amp; English Glossary</li> <li>Spanish &amp; English Glossary</li> <li>Ukrainian Glossary</li> <li>Ukrainian Glossary</li> <li>Vietnamese &amp; English Glossary</li> <li>Vietnamese &amp; English Glossary</li> <li>Vietnamese &amp; English Glossary</li> <li>Vietnamese &amp; English Glossary</li> <li>No Glossary</li> <li>No Glossary</li> </ul> | Yes | Allows students to view a glossary<br>for selected words in a test<br>stimulus or item. English is<br>enabled by default. As an<br>accessibility support, you can set<br>the glossary to show another<br>available language, or a<br>combination of English and<br>another available language.<br>Language options for Glossaries<br>vary by assessment. Not all<br>options listed are available for all<br>tests.<br>Smarter Balanced Performance<br>Task foreign language<br>glossaries must be set in TIDE<br>prior to the student opening the<br>test. |
|----------------------------------------------------------------------------------------------------|----------------------------------------------------------------------------------------------------|-----|----------------------------------------------------------------------------------------------------|
| Item Type<br>Exclusion<br>*Item type<br>exclusion must be<br>assigned to the<br>student prior to<br>the start of<br>testing | <ul> <li>OAKS Science &amp; Social Sciences:</li> <li>None</li> <li>Grid Items</li> <li>All other tests:<br/>Not supported</li> </ul>                                                                                                    |     | Allows students to receive a<br>test that excludes item types<br>per the student's IEP.                                                                                                    |

| Presentation<br>* must be<br>assigned to the<br>student prior to<br>the start of<br>testing | <ul> <li>Smarter Balanced Math*:         <ul> <li>English</li> <li>Spanish (Designated Support)</li> <li>Braille (Accommodation)</li> </ul> </li> <li>Smarter Balanced ELA*:         <ul> <li>English</li> <li>Braille (Accommodation)</li> </ul> </li> <li>OAKS Science &amp; Social Sciences:         <ul> <li>English</li> <li>Spanish (Designated Support)</li> <li>Braille (Accommodation)</li> </ul> </li> <li>OAKS Science &amp; Social Sciences:         <ul> <li>English</li> <li>Spanish (Designated Support)</li> <li>Braille (Accommodation)</li> </ul> </li> <li>ELPA21: Not supported</li> </ul> | Yes | <ul> <li>The presentation that the student is taking the test in.</li> <li>Spanish translation is available for Smarter Math, OAKS Science and Social Sciences.</li> <li>Braille is available for OAKS Science and Social Sciences, as well as Smarter ELA and Math.</li> <li>Upon selecting Braille for a student's test, settings for Emboss Request Type and Braille Type are automatically displayed. Language must be set in TIDE for Smarter Balanced Performance Tasks prior to the student logging in to the test.</li> </ul> |
|---------------------------------------------------------------------------------------------|----------------------------------------------------------------------------------------------------|-----|----------------------------------------------------------------------------------------------------|
| Line Reader                                                                                 | Smarter Balanced Math & ELA:<br>Not supported<br>OAKS Science & Social Sciences:<br>• Off<br>• On<br>•<br>ELPA21:<br>• Off<br>On                                                                                                    | Yes | Allows student to highlight an<br>individual line of text in a stimulus<br>or item.<br>This tool is not available while<br>the Highlighter tool is in use.                                                                                                    |
| Masking                                                                                     | Smarter Balanced Math & ELA: <ul> <li>Off</li> <li>On</li> </ul> <li>OAKS Science &amp; Social Sciences: <ul> <li>Off</li> <li>On</li> </ul> </li> <li>ELPA21: <ul> <li>Off</li> <li>On</li> </ul> </li>                                                                                                    | Yes | Allows students to temporarily<br>mask (hide) an area of the test<br>page to reduce distraction.                                                                                                    |

| Print on Request | Smarter Balanced Math & ELA:<br>• Off<br>• Items<br>• Stimuli<br>• Stimuli & Items<br>OAKS Science & Social Sciences:<br>• Off<br>• Stimuli & Items<br>ELPA21:<br>• Off<br>• Items<br>• Stimuli & Items | Yes | This accessibility support permits<br>students to request printouts of<br>test content.<br>None – Students cannot request<br>printing of any test stimuli or<br>questions.<br>Stimuli – Students can request<br>printing of any stimuli).<br>Items – Students can request<br>printing of any questions<br>(including answer options).<br>Stimuli and Items – Students can<br>request printing of any test stimuli<br>and questions (including answer<br>options).<br>Note: Print on Request may be<br>changed in the TA interface for<br>Smarter Balanced tests.<br>When printing secure test<br>content, be sure to follow all<br>security procedures related to<br>printed test materials and<br>secure disposal immediately<br>following the testing event, as<br>described in the <u>Test</u><br><u>Administration Manual</u> . |
|------------------|----------------------------------------------------------------------------------------------------|-----|----------------------------------------------------------------------------------------------------|
| Print Size       | All Tests:<br>• Default/No Zoom = 1X<br>• Level 1 = ~1.5X<br>• Level 2 = ~1.75X<br>• Level 3 = ~2.5X<br>• Level 4 = ~3X                                                                                 | Yes | The selected print size becomes<br>the default for all text content in<br>that student's test. Regardless of<br>the print size assigned, all<br>students can use the <b>Zoom</b><br>buttons in the test to toggle<br>between the five levels of print<br>size for individual test pages.<br>Note: The default font size is 12<br>point for most tests. Tests for<br>grades 2, 3, and 4 have a default<br>font size of 14 point.<br>Print size settings persist<br>across test pages.                                                                                                    |
| Suppress Score   | <ul> <li>OAKS Science &amp; Social Sciences:</li> <li>Off</li> <li>On</li> <li>All other tests:<br/>Not supported</li> </ul>                                                                            | Yes |                                                                                                    |

| Text-to-Speech                                               | Smarter Balanced Math & ELA*:                                                                                                    | Yes | The TTS accessibility support                                                                                                    |
|--------------------------------------------------------------|----------------------------------------------------------------------------------------------------|-----|----------------------------------------------------------------------------------------------------|
| *Text-to-speech<br>for ELA stimuli is<br>an<br>accommodation | <ul> <li>Off</li> <li>Items (Designated Support<br/>for ELA and for Math)</li> <li>Stimuli (Designated Support<br/>for Math, Accommodation for<br/>ELA)</li> <li>Items &amp; Stimuli (Designated<br/>Support for Math,<br/>Accommodation for ELA)</li> <li>OAKS Science &amp; Social Sciences: <ul> <li>Off</li> <li>Stimuli &amp; Items (Designated<br/>Support)</li> </ul> </li> <li>ELPA21:<br/>Not supported</li> </ul> |     | provides students with the ability<br>to listen to sections of test<br>content.<br>Off — The student cannot listen to<br>any stimuli or items on the test.<br>Stimuli — The student can only<br>listen to stimuli (applicable to<br>Math (Designated Support) and to<br>ELA tests (Accommodation).<br>Items — The student can listen to<br>questions on the test (including<br>answer options). This is a<br>designated support.<br>Items & Stimuli – The student can<br>listen to both questions and<br>stimuli (applicable to Math<br>(Designated Support) and to ELA<br>tests (Accommodation).<br><i>English TTS is available on:</i><br><i>Smarter ELA and Math, OAKS</i><br><i>Science and Social Sciences</i><br><i>Spanish TTS is NOT available on</i><br><i>Smarter Balanced Math or ELA</i><br>tests<br>For students receiving the test in<br>English, the TTS is delivered<br>through the computer's native<br>voice pack. As a result, the sound<br>quality will vary based on the<br>computer's operating system. For<br>optimal results, ODE and AIR<br>recommend using Windows 7,<br>8.0, or 8.1 or Mac 10.6–10.9<br>machines.<br>For students receiving the test in<br>Spanish (available for OAKS<br>Science and Social Sciences only),<br>the district must first install a<br>Spanish voice pack. ODE and AIR<br>recommend using either the<br>Marta voice pack for Computers running<br>Windows and the Rosa voice pack<br>provided by Infovox for Macs. ***<br>The TTS options displayed in the<br>drop-down menu are those that<br>are available for that specific<br>test. |

| Suppress Score                                                                                    | Oaks Science & Social Sciences:<br>Off<br>On<br>All other tests:<br><i>Not supported</i>                                                                                                    | Table 3.3<br>OAKS<br>(p.30) | This tool allows TAs to control the visibility of a student score at the end of the OAKS test. If the tool is Off, the student will see his score. If it is On, the score will not be visible.                                                                                 |
|---------------------------------------------------------------------------------------------------|----------------------------------------------------------------------------------------------------|-----------------------------|----------------------------------------------------------------------------------------------------|
|                                                                                                   | Ided Accommodations – Editable ON                                                                                                    |                             | ·                                                                                                    |
| Test Settings                                                                                     | <b>Options*</b><br><b>Bold</b> is the Default                                                                                                    | TA Can<br>Edit?             | Notes                                                                                                    |
| American Sign<br>Language                                                                         | <ul> <li>Smarter Balanced Math &amp; ELA:</li> <li>Off</li> <li>On</li> <li>All other tests:<br/>Not supported</li> </ul>                                                                                                    | Yes                         | Allows students to view a video<br>with a signed translation of the<br>stimuli or question.<br>Available for Smarter ELA listening<br>questions and Mathematics tests.<br>ASL must be set in TIDE for all<br>Performance Tasks prior to the<br>student logging in to the test. |
| Braille Type                                                                                      | OAKS Science:<br>Not Applicable<br>Nemeth<br>OAKS Social Sciences:<br>Not Applicable<br>Contracted<br>Uncontracted<br>Smarter Balanced ELA:<br>Not Applicable<br>Contracted<br>Uncontracted<br>Smarter Balanced Math:<br>Not Applicable<br>Nemeth<br>ELPA21:<br>Not supported | Yes                         | Only available when Language<br>is set to Braille. This setting<br>determines the type of Braille<br>that is delivered to students via<br>a refreshable Braille display or<br>a Braille embosser.                                                                              |
| Closed Captioning<br>*Not available for<br>Smarter<br>Balanced ELA PT,<br>Math CAT, or<br>Math PT | Smarter Balanced ELA CAT*: <ul> <li>Off</li> <li>On</li> </ul> All other tests: Not supported                                                                                                    | Yes                         | Enables closed captions for audio.                                                                                                    |

| Emboss                                                                                                    | Smarter Balanced and OAKS<br>Science & Social Sciences:<br>None<br>Stimuli & Items<br>ELPA21:<br>Not supported                                                                 | Yes | Only available when Language<br>is set to Braille. Allows test<br>content to be delivered to<br>students via a Braille<br>embosser.                                                                                                    |
|----------------------------------------------------------------------------------------------------|----------------------------------------------------------------------------------------------------|-----|----------------------------------------------------------------------------------------------------|
| Emboss Request<br>Type                                                                                        | OAKS Science & Social Sciences,<br>Smarter Balanced ELA & Math:<br>Not Applicable<br>Auto-Request<br>On-Request<br>ELPA21:<br>Not supported                                    | Yes | Only available when Language<br>is set to Braille. This setting<br>determines if students testing<br>in Braille need to manually<br>send print requests or if the<br>print requests automatically<br>generate as students navigate<br>the test.<br><i>Emboss Request Type options</i><br><i>vary by assessment. Not all</i><br><i>options are available for all</i><br>tests. |
| ELPA21 Domain<br>Exemptions                                                                                   | ELPA21:<br>• No Exemptions<br>• Listening<br>• Reading<br>• Speaking<br>• Writing<br>All other tests:<br>Not supported                                                         | No  | Some students may be<br>exempted from specified<br>ELPA21 domains based on their<br>IEP. A student may not be<br>exempt from all four domains.<br>ELPA21 domain exemptions<br>must be assigned to the<br>student prior to the start of<br>testing                                                                                                    |
| Mute System<br>Volume<br>*Only available<br>when Language<br>is set to Braille                                | Smarter Balanced Math & ELA:<br>Off: Read Items and Stimuli<br>Aloud (Accommodation)<br>On: Read Items Only Aloud<br>(Designated Support)<br>All other tests:<br>Not supported | Yes | This feature is only available on<br>Smarter Balanced Braille tests.<br>Allows screen reader software<br>to read aloud either items or<br>items and stimuli to students<br>using approved screen readers<br>on Braille tests.                                                                                                    |
| Permissive Mode<br>(Required for<br>Alternate<br>Response Option<br>and Speech-to-<br>Text<br>Accommodations) | All tests:<br>Off<br>On                                                                                                    | Yes | Permissive Mode is an<br>accessibility support option that<br>allows students to use<br>accessibility software in<br>addition to the secure browser.                                                                                                    |

| Streamlined<br>Interface ModeSmarter Balanced Math & ELA:* Streamlined<br>interface mode<br>must be assigned<br>to the student<br>prior to the start<br>of testingOAKS Science & Social Science<br>• Off<br>• On• Description<br>CondensityOAKS Science & Social Science<br>• Off<br>• On• Description<br>• DescriptionELPA21:<br>Not supported |  | Allows the student to view the<br>test page content vertically (so<br>that the stimulus is listed above<br>the questions). This layout<br>makes the test page more<br>accessible for students testing<br>with screen-readers. |
|----------------------------------------------------------------------------------------------------|--|----------------------------------------------------------------------------------------------------|
|----------------------------------------------------------------------------------------------------|--|----------------------------------------------------------------------------------------------------|

\* The general default setting for each category is listed in bold text. Please be aware that these identified default settings may vary by subject/content area, test grade level, or test language.

\*\* Users can download the NeoSpeech<sup>™</sup> voice packs from TIDE in the **General Resources** tab. Instructions for downloading this voice pack are also available in TIDE.

\*\*\* For general information about installing and configuring voice packs by operating system, refer to the <u>Technical Specifications Manual for Online Testing</u>, available on the OAKS Portal.

# **Appendix B. Open-Response Formatting Toolbar**

In addition to the standard test tools described in the section <u>Embedded Accessibility Supports</u>, students can use a formatting toolbar above the response field for open-response questions (see <u>Figure 41</u>). The formatting toolbar allows students to apply styling to text and use standard word-processing features.

| В     | I     | U     | <u>I</u> x | 1=<br>2= | • =<br>• = | ÷     | ÷E    | X    | 6   | Ē     | 4    | Also Englist | η - Ω |
|-------|-------|-------|------------|----------|------------|-------|-------|------|-----|-------|------|--------------|-------|
| The s | stude | ent u | ises       | this f   | ield       | to re | espon | d to | the | writi | ng p | prompt.      |       |
|       |       |       |            |          |            |       |       |      |     |       |      |              |       |
|       |       |       |            |          |            |       |       |      |     |       |      |              |       |

Figure 41. Open-Response Formatting Toolbar

Table 10 provides an overview of the formatting tools available.

| ΤοοΙ           | Description of Function                                                                                                    |  |  |  |  |
|----------------|----------------------------------------------------------------------------------------------------|--|--|--|--|
| BIU            | Bold, italicize, or underline selected text.                                                                                                   |  |  |  |  |
| Ix             | Remove formatting that was applied to the selected text.                                                                                       |  |  |  |  |
| 1= •=<br>2= •= | Insert a numbered or bulleted list.                                                                                                    |  |  |  |  |
|                | Indent a line of selected text.                                                                                                    |  |  |  |  |
|                | Decrease indent of text.                                                                                                    |  |  |  |  |
| ×              | Cut selected text.                                                                                                    |  |  |  |  |
| G              | Copy selected text.                                                                                                    |  |  |  |  |
|                | Paste copied or cut text.                                                                                                    |  |  |  |  |
| \$             | Undo the last edit to text or formatting in the response field.                                                                                |  |  |  |  |
| R              | Redo the last undo action.                                                                                                    |  |  |  |  |
| ABC English -  | Use spell check to identify potentially misspelled words in the response field. The drop-down list allows you to set a language for this tool. |  |  |  |  |
| Ω              | Add special characters in the response field.                                                                                                  |  |  |  |  |

Table 10. Description of Formatting Tools

## **Spell Check**

The spell check tool identifies words in the response field that may be misspelled (see Figure 42).

Figure 42. Spell Check Tool

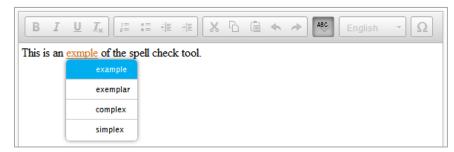

To use spell check:

- 1. Select a language for the spell check tool from the drop-down list, if necessary.
- 2. In the toolbar, select 🚳.
- 3. Potentially incorrect words change color and become underlined.
- 4. Select a misspelled word. A list of suggestions appears.
- 5. Select a replacement word from the list. If none of the replacement words are correct, close the list by clicking anywhere outside it.
- 6. To exit spell check, select 🕾 again.

### **Special Characters**

Students can add mathematical, accented characters, and other symbols.

To add a special character:

- 1. In the toolbar, select  $\Omega$ .
- 2. In the window that pops up, select the required character (see Figure 43).

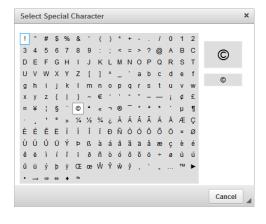

Figure 43. Special Characters Window

# **Appendix C. Keyboard Navigation for Students**

Students can use keyboard commands to navigate between test elements, features, and tools.

Keyboard commands require the use of the primary keyboard. Do not use keys in a numeric keypad. Some keyboard commands are only available when using a supported desktop secure browser.

## **Sign-In Pages and In-Test Pop-ups**

<u>Table 11</u> lists keyboard commands for selecting options on the sign-in pages or pop-up windows that appear during a test.

| Keyboard Command | Function                              |
|------------------|---------------------------------------|
| Tab              | Move to the next option               |
| Shift + Tab      | Move to the previous option           |
| Enter            | Select the active option              |
| Space            | Mark checkbox                         |
| Arrow Keys       | Scroll through drop-down list options |
| Esc              | Close pop-up window                   |

Table 11. Keyboard Commands for Sign-In Pages and Pop-Up Windows

### **Keyboard Commands for Test Navigation**

Table 12 lists keyboard commands for navigating tests and responding to questions.

Table 12. Keyboard Commands for Test Navigation

| Description of Function      | Keyboard Commands |
|------------------------------|-------------------|
| Scroll up                    | <b>↑</b>          |
| Scroll down                  | $\downarrow$      |
| Scroll to the right          | $\rightarrow$     |
| Scroll to the left           | ←                 |
| Move to the next element     | Tab               |
| Move to the previous element | Shift + Tab       |
| Select an answer option      | Space             |
| Go to the next test page     | Ctrl + →          |
| Go to the previous test page | Ctrl + ←          |

| Description of Function | Keyboard Commands |  |
|-------------------------|-------------------|--|
| Open the global menu    | Ctrl + G          |  |
| Open a context menu     | Ctrl+ M           |  |

### **Keyboard Commands for Global and Context Menus**

Students can use keyboard commands to access tools in the global and context menus. For more information about tools in the global menu, see <u>Table 7</u>. For more information about tools in the context menu, see <u>Table 8</u>.

### **Global Menu**

To access the global menu tools using keyboard commands:

- 1. Press **Ctrl** + **G**. The global menu list opens.
- 2. To move between options in the global menu, use the **Up** or **Down** arrow key.
- 3. To select an option, press Enter.
- 4. To close the global menu without selecting an option, press **Esc**.

### **Context Menus**

- To navigate to an element, press **Tab**.
- To navigate in reverse, press Shift + Tab.

To open the context menu for an element:

- 1. Press **Ctrl** + **M**. The context menu for the selected element opens.
- 2. To move between options in the context menu, use the **Up** or **Down** arrow keys.
- 3. To select an option, press Enter.
- 4. To close the context menu without selecting an option, press Esc.

#### To select text and open context menu options:

- 1. Navigate to the element containing the text you want to select.
- 2. Press **Ctrl** + **M** to open the context menu.
- 3. If multiple options are available, use the arrow keys to navigate to Enable Text Selection.
- 4. Press Enter. A flashing cursor appears at the upper-left corner of the active element.

Figure 44. Grid Question

- 5. To move the cursor to the beginning of the text you want to select, use the arrow keys.
- 6. Press **Shift** and an arrow key to select your text. The text you select appears shaded.
- 7. Press **Ctrl** + **M** again. Choose the tool you want to use for the selected text.

#### **Keyboard Commands for Grid Questions**

Technology-enhanced questions with the grid response area (see <u>Figure 44</u>) may have up to three main sections:

- Answer Space: The grid area where students enter the response.
- Button Row: Action buttons may appear above the answer space. Buttons may include Delete, Add Point, Add Arrow, Add Line, and Connect Line.
- Object Bank: A panel containing objects you can move to the answer space.

#### **Object Bank Button Row** Answer Space ۵ 💽 0.1 Part A 0.2 Each full row = 1.0 meter 0.3 0.4 0.5 0.9 1.6 Part B 2.5 He will have meters of wire left over. 3.2 OR 4.1 He needs more meters of wire.

#### *To move between the main sections:*

- To move clockwise, press Tab.
- To move counter-clockwise, press Shift + Tab.

#### To add an object to the answer space:

- 1. With the object bank active, use the arrow keys to move between objects. The active object has a blue background.
- 2. To add the active object to the answer space, press **Space**.

#### To use the action buttons:

- 3. With the button row active, use the left and right arrow keys to move between the buttons. The active button is white.
- 4. To select a button, press Enter.
- 5. Press **Space** to apply the point, arrow, or line to the answer space.

#### To move objects and graph elements in the answer space:

- 1. With the answer space active, press **Enter** to move between the objects. The active object displays a blue border.
- 2. Press Space.
- 3. Press an arrow key to move the object. To move the object in smaller increments, hold **Shift** while pressing an arrow key.

## **Appendix D. Transferring a Test Session**

You can transfer an active test session from one device or browser to another without stopping the session or interrupting in-progress tests. This is useful in scenarios when your computer malfunctions while a session is in progress.

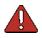

Warning: If you do not know the active Session ID, you cannot transfer the session.

OAKS Online ensures that you can only administer a test session from one browser at a time. If you move a test session to a new device, you cannot simultaneously administer the session from the original browser or device.

These instructions apply to both the TA Interface and TA Interface Training Site. However, you cannot transfer a session from the TA Interface to the TA Interface Training Site or vice versa.

To transfer a test session to a new device or browser:

- 1. While the session is still active on the original device or browser, log in to the TA Site on the new device or browser. A Session ID prompt appears.
- 2. Enter the active Session ID in the text box and click **Enter**. The TA Site appears, allowing you to continue monitoring your students' progress. The test session on the previous computer or browser automatically closes.

# Appendix E. ELPA21

This appendix provides specific guidance for TAs administering ELPA21 tests. The TA Interface used for ELPA21 test sessions is the same as that used for other OAKS assessments. ELPA21 tests also use the same Student Interface as OAKS Online. While the ELPA21 Student Interface shares the design and functionality of the OAKS Student Interface, ELPA21 tests require audio capabilities (playing/recording) on the computers used for testing.

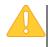

**Warning:** To ensure that you are using the most up-to-date version of this guide, be sure to check the OAKS portal prior to the start of the ELPA21 test window on January 10, 2017. This section may be updated to reflect any changes in appearance, functionality, or policy related to ELPA21.

Please note the following information specific to ELPA21:

- The OAKS practice test site currently contains ELPA21 tests (by grade band) designed to familiarize students with question types that may be encountered on the operational test.
- **Students have one opportunity to complete their ELPA21 test.** This single opportunity expires if not completed within 45 calendar days.
- Tests are available in English only.
- Because certain ELPA21 questions cannot be machine-scored, students do not receive an immediate score.
- All segments must be completed in order for the test to be scored.
- Any domain exemptions must be set in TIDE before the student begins testing.

### **Audio and Headset Requirements**

Students must have the ability to both play and record audio when taking the ELPA21. To ensure a smooth testing experience for students, it is imperative that schools ensure that computers are properly configured and that headsets with microphone capabilities are properly installed prior to administering the ELPA21.

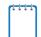

**Note:** Districts can purchase headsets that have been approved for use with ELPA21 using AIR's e-commerce site <u>http://www.airELPA.org/</u>. While headsets with microphones are required for the ELPA21, districts are not required to use this specific model (Plantronics 355). Refer to the OAKS Portal for assistance with this headset model. Districts can also purchase headsets commercially. See the <u>Technical Specifications Manual for Online Testing</u> for a list of headsets AIR has tested with the secure testing system. USB headsets must be used with any computers running NComputing.

The ELPA21 student approval process includes additional steps to verify that audio capabilities are functioning correctly before the student begins the ELPA21. This is detailed in the next section.

### **Audio Playback Check**

Upon TA approval, the student must perform a two-part sound and audio check to verify that audio is working correctly and that the computer can recognize the student's recording. For information about performing the first step of the sound check, see the section <u>Step 5b: Audio</u> <u>Playback</u> Check. *Note: Headphones and microphones should be plugged in before opening the secure browser*.

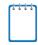

**Note:** In order to change the audio settings on the computer, the student may need to log out and close the Secure Browser. After adjusting the necessary audio settings, the student needs to log in again and be approved before trying the sound check again. For more information on managing headsets, see the following link: <u>http://oaksportal.org/installing-usb-headset-drivers/</u>.

### **Recording Check**

This screen requires students to test their microphone to make sure their voice can be heard.

| Recording Device Check<br>Make sure your recording device is working.                                                                                                    |     |
|----------------------------------------------------------------------------------------------------|-----|
| <ol> <li>To start recording, press the Microphone button.</li> <li>Say your name into your recording device.</li> <li>When you are done, press the Stop button.</li> <li>To listen to your recording, press the Play button.</li> </ol> |     |
| Next Step:         If you heard your recording, choose I heard my recording. If not, choose I did hear my recording.         I heard my recording         I heard my recording                                                          | not |

Figure 45. ELPA21 Recording Check Screen

To check recording device settings:

- 3. To begin recording, students select the 📳 icon.
- 4. Students speak into their recording device.
- 5. To stop recording, students select the 🔳 icon.
- 6. To listen to their recorded audio, students select the 🕨 icon.
- 7. Depending on the recorded audio quality, students do one of the following:
  - o If the recorded audio is audible, students select I heard my recording.

• If the recorded audio is not audible, students select I did not hear my recording. The *Problem Recording Audio* page appears.

#### **Troubleshooting Recording Device Issues**

The *Problem Recording Audio* page appears when students experience difficulties recording audio or playing back recorded audio. This page gives students up to three options:

- Try Again: This returns students to the *Recording Device Check* page.
- Log Out: This returns students to the sign-in page. You should troubleshoot the recording device or set up a new recording device.
- Select New Recording Device: This option only appears for students testing on computers or tablets with multiple recording devices. When students select this option, the *Recording Input Device Selection* page appears (see Figure 46), listing the available recording devices.

| Recording Input Device Selection                                                                                                    |  |  |
|----------------------------------------------------------------------------------------------------|--|--|
| Please speak and select the recording input device which best detects your voice, and then click [Yes].<br>If there are no devices, or if none of the devices detects your voice, click [Problem (No)]. |  |  |
| default: Built-in Audio Analog Stereo                                                                                                    |  |  |
| Built-in Audio Analog Stereo                                                                                                    |  |  |
| Problem (No) Yes                                                                                                    |  |  |

Figure 46. Recording Input Device Selection Page

- a. To select a different recording device, students speak their names. The blue bar to the right of each recording device indicates the strength of the audio detection for that device.
- b. Students select the recording device with the strongest audio detection.
- c. Students select Yes.

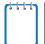

**Note:** The *Recording Input Device Selection* page only allows students to change recording input devices. The audio output device does not change.

On Windows 7, the playback of recordings from some USB headsets may be too quiet—even when the volume control for the headset is set at a comfortable level. The following procedure describes how to adjust the recording volume for the headset.

- 1. Plug the USB headset into the computer.
- 2. Open the Control Panel, and select Sound.
- 3. Under the recording tab, click **Microphone: USB PnP Sound Device**.

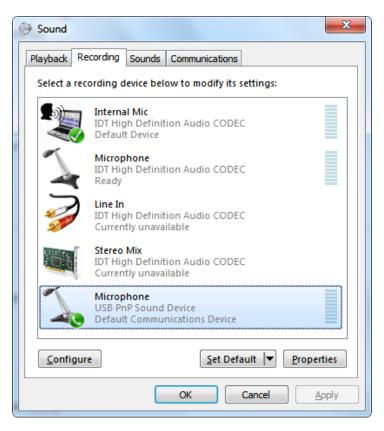

4. Click **Properties**, and click the **Listen** tab.

5. From the **Playback through this device** drop-down list, select **Digital Output (USB PnP Sound Device)**.

| Microphone Properties                                                                                                    |  |  |
|----------------------------------------------------------------------------------------------------|--|--|
| General Listen Custom Levels Advanced                                                                                                    |  |  |
| You can listen to a portable music player or other device through this Microphone jack. If you connect a microphone, you may hear feedback. |  |  |
| $\searrow \Rightarrow \Longrightarrow$                                                                                                    |  |  |
| Listen to this device                                                                                                    |  |  |
| Playback through this device:                                                                                                    |  |  |
| Digital Output (USB PnP Sound Device)                                                                                                    |  |  |
| Power Management                                                                                                    |  |  |
| Continue running when on battery power                                                                                                    |  |  |
| Disable automatically to save power                                                                                                    |  |  |
|                                                                                                    |  |  |
| OK Cancel <u>Apply</u>                                                                                                    |  |  |

6. Under the **Custom** tab, mark the **Microphone Boost** checkbox.

| Microphone Properties                 |  |
|---------------------------------------|--|
| General Listen Custom Levels Advanced |  |
| Microphone Boost                      |  |

7. Click **OK** to close the Microphone Properties dialog box, and click **OK** to close the Sound dialog box.

### **Test Tools and Buttons in ELPA21**

In addition to the standard tools and buttons used for OAKS Online, the ELPA21 tests contain several additional features specific to ELPA21. The tools and buttons described below are displayed only on certain types of questions.

| Button/Icon                            | Description of Function                                                                                                    |  |
|----------------------------------------|----------------------------------------------------------------------------------------------------|--|
| Ctrl + M                               | • M Open the CONTEXT MENU for that element.                                                                                                    |  |
| ÷                                      | Cog wheel to adjust sound volume                                                                                                    |  |
| System Settings<br>Volume<br>Ct Cancel | Volume slider. After a student clicks on the cog wheel to adjust sound volume, this volume slider will pop up. Moving the blue dot to the left lowers the volume; moving the blue dot to the right increases the volume. The student must click <b>OK</b> when satisfied with the volume level. |  |
| i                                      | View the <b>TUTORIAL</b> for guidance on how to answer this specific type of question.                                                                                                    |  |
|                                        | SAVE your recording or written response.                                                                                                    |  |
|                                        | Play the audio to <b>LISTEN</b> to the question.                                                                                                    |  |
|                                        | <b>REWIND</b> the audio to play from the beginning.                                                                                                    |  |
|                                        | Play the audio file to <b>LISTEN</b> to the answer choice.                                                                                                    |  |
|                                        | The audio file for this question is currently playing. Click this button to <b>PAUSE</b> playback.                                                                                                    |  |
|                                        | The audio file for this answer choice is currently playing. Click this button to <b>STOP</b> playback.                                                                                                    |  |
|                                        | The audio file cannot be played because another audio file on the page is currently playing.                                                                                                    |  |

# **Appendix F. Administering Smarter Balanced Performance Tasks: 2016-2017**

### **Setting Up Test Sessions**

Schools in Oregon will not be administering classroom activities associated with Performance Tasks in 2016-2017. Therefore, Performance Tasks will no longer be assigned by school. Instead, each student in a school will randomly be assigned a Performance Task form.

Test Administrators will need to include all Performance Tasks in the grade and subject for which they are administering tests in their test sessions. To do this, expand the list of Smarter Balanced tests in the test selection window by clicking on the "+" next to Smarter Balanced, and choosing a subject (English Language Arts or Mathematics).

| Available Test Selection            | Select All ⊘ | Expand All |   |
|-------------------------------------|--------------|------------|---|
| - Smarter Balanced                  |              |            | ^ |
| - English Language Arts (ELA)       |              |            |   |
| Computer Adaptive Test (CAT)        |              |            |   |
| - Performance Task (PT)             |              |            |   |
| Grade 3 ELA PT                      |              |            |   |
| Grade 4 ELA PT                      |              |            |   |
| Grade 5 ELA PT                      |              |            |   |
| Grade 6 ELA PT                      |              |            | E |
| Grade 7 ELA PT                      |              |            |   |
| Grade 8 ELA PT                      |              |            |   |
| High School ELA PT                  |              |            |   |
|                                     |              |            | * |
| Start Available Tests Session Close |              |            |   |

# Setting Designated Supports and Accommodations for Performance Tasks

Some designated supports and accommodations require that students receive a specific Performance Task form. These designated supports and accommodations include:

- American Sign Language (ASL)
- Foreign language glossaries
- Presentation (Spanish/Braille)

A Performance Task form is assigned to a student as soon as the student clicks on a test name to ask for TA approval to enter a test. Therefore, the designated supports and accommodations listed above, which require a special test form, must be set in TIDE prior to the student logging into a test session and selecting a test. Even if the TA does not approve the student to test, the school or district will need to request that the student's test be reset if the student attempted to enter the test prior to the correct testing setting for presentation, foreign language glossaries, or American Sign Language being entered in TIDE.

The requirement that the designated supports and accommodations listed above must be set prior to the student clicking on a test name to request TA approval to enter a test only applies to Performance Tasks. Smarter Balanced CAT tests, ELPA 21 tests, as well as OAKS Science and Social Sciences tests, are adaptive tests, so forms are not assigned in advance to students. For adaptive tests, these designated supports and accommodations can be changed in TIDE at any time prior to TA approval of the student to enter the test. If the TA has approved the student to enter the test without properly setting the designated supports and accommodations then the test will need to be reset

# **Appendix G. User Support**

For additional information and assistance in using OAKS Online, contact the OAKS Help Desk.

The Help Desk is open Monday through Friday from 7:00 a.m. to 5:00 p.m. Pacific Time (except holidays or as otherwise indicated on the OAKS portal).

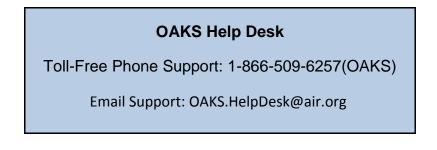

Please provide the Help Desk with a detailed description of your problem, as well as the following:

- Test Administrator name
- If the issue pertains to a student, provide the student's SSID and associated district or school. Do not provide the student's name.
- If the issue pertains to a TIDE user, provide the user's full name and email address.
- Any error messages and codes that appeared, if applicable.
- Affected test ID and question number, if applicable.
- Operating system and browser version information, including version numbers (for example, Windows 7 and Firefox 13 or Mac OS 10.7 and Safari 5)
- Information about your network configuration, if known:
  - Secure browser installation (to individual devices or network)
  - o Wired or wireless internet network setup

# **Appendix H. Change Log**

| Change                                                            | Date  |
|-------------------------------------------------------------------|-------|
| Updated "Looking for an internet connection" error message (p.59) | 11/22 |
|                                                                   |       |
|                                                                   |       |
|                                                                   |       |